**ภาคผนวกก**

#### **คูมือการติดต งระบบสารสนเทศเพ อการบริหารงบประมาณของ ั้ ื่ คณะวิทยาศาสตรและเทคโนโลยีสถาบันราชภัฏเชียงราย**

การติดตั้งระบบสารสนเทศเพื่อการบริหารงบประมาณของคณะวิทยาศาสตร์และ ์<br>เ เทคโนโลยี สถาบันราชภัฏเชียงราย จะมีส่วนประกอบที่จำเป็นในการติดตั้งเพื่อใช้งานคือ ั้

- 1. Microsoft .NET Framework
- 2. เว็บแอพพลิเคช นของระบบงาน ั่
- 3. ฐานขอมูลของระบบงาน
- โดยทำการติดตั้งตามขั้นตอนดังนี้ ั้ ั้

## **การติดตั้ง Microsoft .NET Framework**

- 1. ในสวนของตัวติดต ง Microsoft .NET Framework จะอยูในแผนซีดีในโฟลเดอร SETUP\ ั้ DOTNETFRAMEWORK
- 2. ดับเบิลคลิกที่ไฟล์ DOTNETFX.EXE จะปรากฏหน้าจอดังภาพ ก.1 คลิกที่ปุ่ม Yes เพื่อทำการ ื่ ติดตั้ง

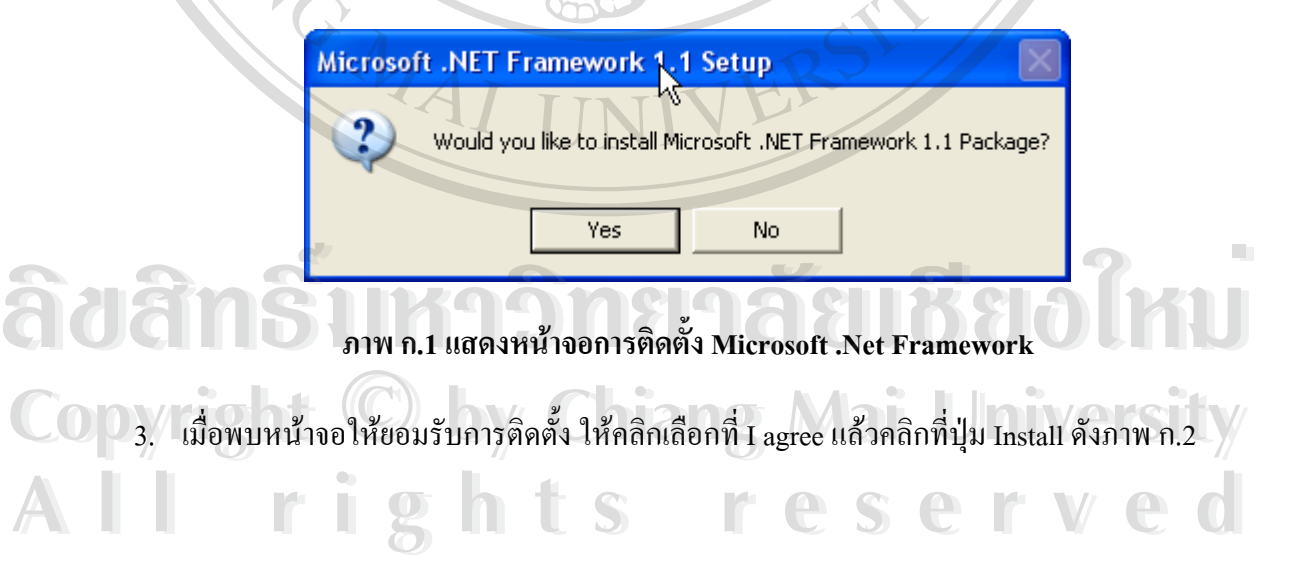

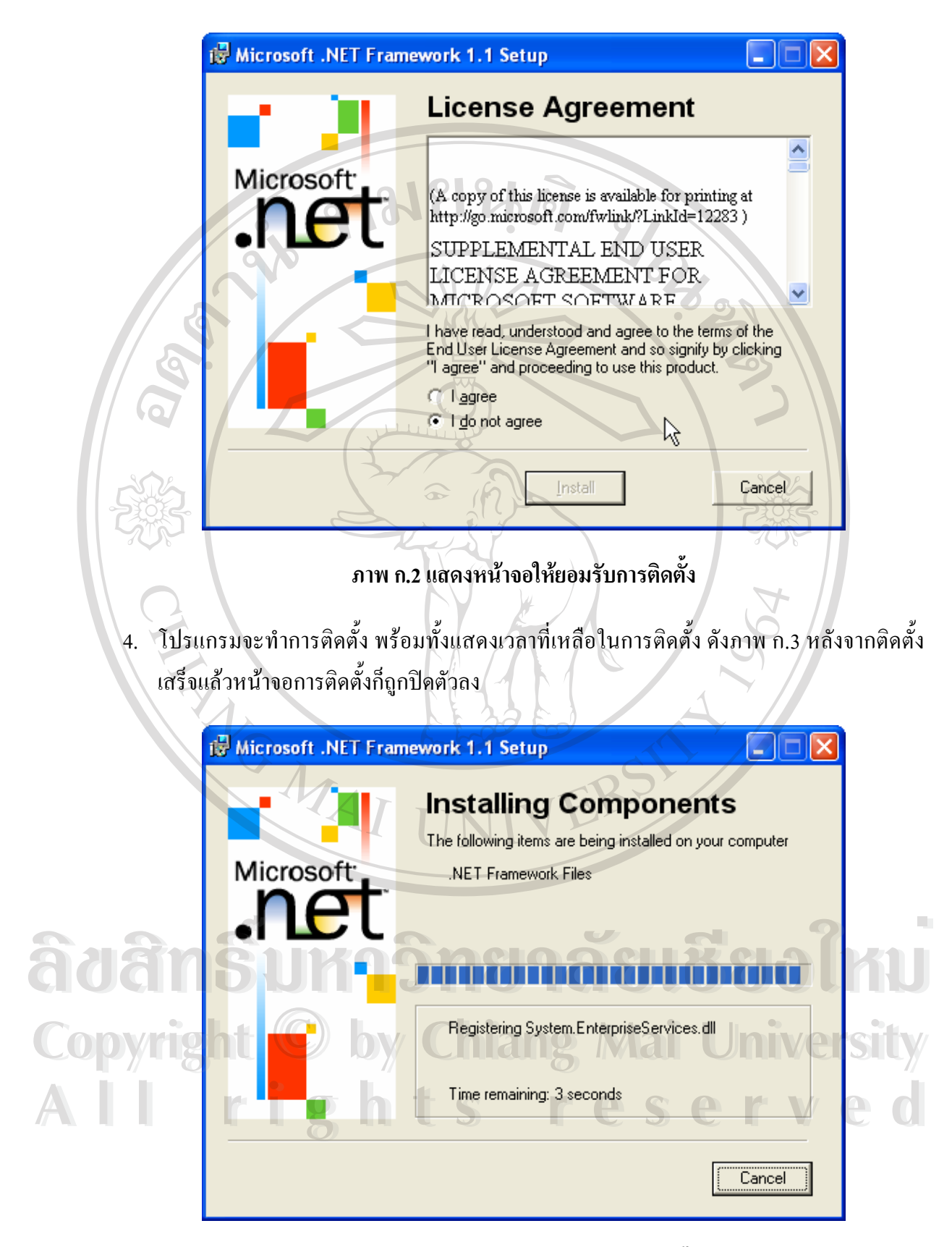

**ภาพ ก.3 แสดงหนาจอระหวางทําการติดตง ั้**

#### **การติดต งเว็บแอพพลิเคช นของระบบงาน ั้ ั่**

- 1. ในส่วนของตัวติดตั้งเว็บแอพพลิเคชั่นของระบบงาน จะอยู่ในแผ่นซีดีในโฟล์เคอร์ ั้ ั่ SETUP\BUDGET\
- 2. ดับเบิลคลิกที่ไฟล์ SETUP.EXE จะปรากฎหน้าจอดังภาพ ก.4 คลิกที่ปุ่ม Next เพื่อเริ่มการติดตั้ง ื่ ิ่ ั้ จะปรากฏหน้าจอดังภาพ ก.4

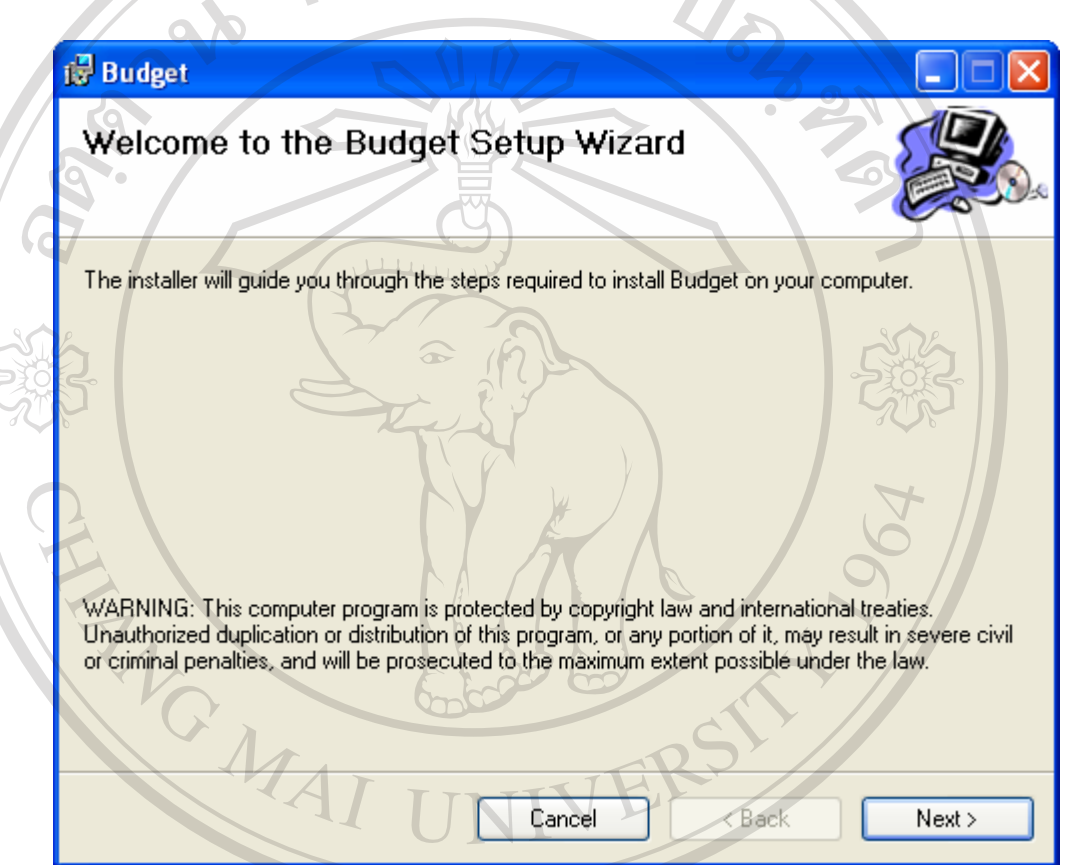

#### **ภาพ ก.4 แสดงหนาจอการตดติ งเว ั้ ็บแอพพลิเคช นของระบบงาน ั่**

**ÅÔ¢ÊÔ·¸ÔìÁËÒÇÔ·ÂÒÅÑÂàªÕ§ãËÁè Copyright by Chiang Mai University Copyright by Chiang Mai University All rights reserved All rights reservedÅÔ¢ÊÔ·¸ÔìÁËÒÇÔ·ÂÒÅÑÂàªÕ§ãËÁè**

3. กำหนด Virtual Directory (แนะนำว่าไม่ควรเปลี่ยนแปลง) หลังจากนั้นคลิกที่ปุ่ม Next ั้

**Budget Select Installation Address**  $\Omega$  $|Q|$ The installer will install Budget to the following virtual directory. To install to this virtual directory, click "Next". To install to a different virtual directory, enter it below. Virtual directory: Budget Disk Cost.. Port:  $\overline{80}$ Cancel  $\triangle$  Back Next> **ภาพ ก.5 แสดงหนาจอการกาหนด ํ Virtual Directory และ Port**  4. ยืนยันการติดตั้ง โดยการคลิกที่ปุ่ม Next **Budget Confirm Installation** The installer is ready to install Budget on your computer. Click "Next" to start the installation. **ÅÔ¢ÊÔ·¸ÔìÁËÒÇÔ·ÂÒÅÑÂàªÕ§ãËÁè Summan Summan Summan Summan Summan Summan Summan Summan Summan Summan Summan Summan Summan Summan Summan Summan Summan Summan Summan Summan Summan Summan Summan Summan Summan Summan Summan Summan Summan Summan Summan Summ Copyright by Chiang Mai University Copyright by Chiang Mai University All rights reservedAll rights reserved**

**ภาพ ก.6 แสดงหนาจอยืนยนการต ั ิดตง**

5. โปรแกรมจะทําการติดตั้งดังภาพ ก.7

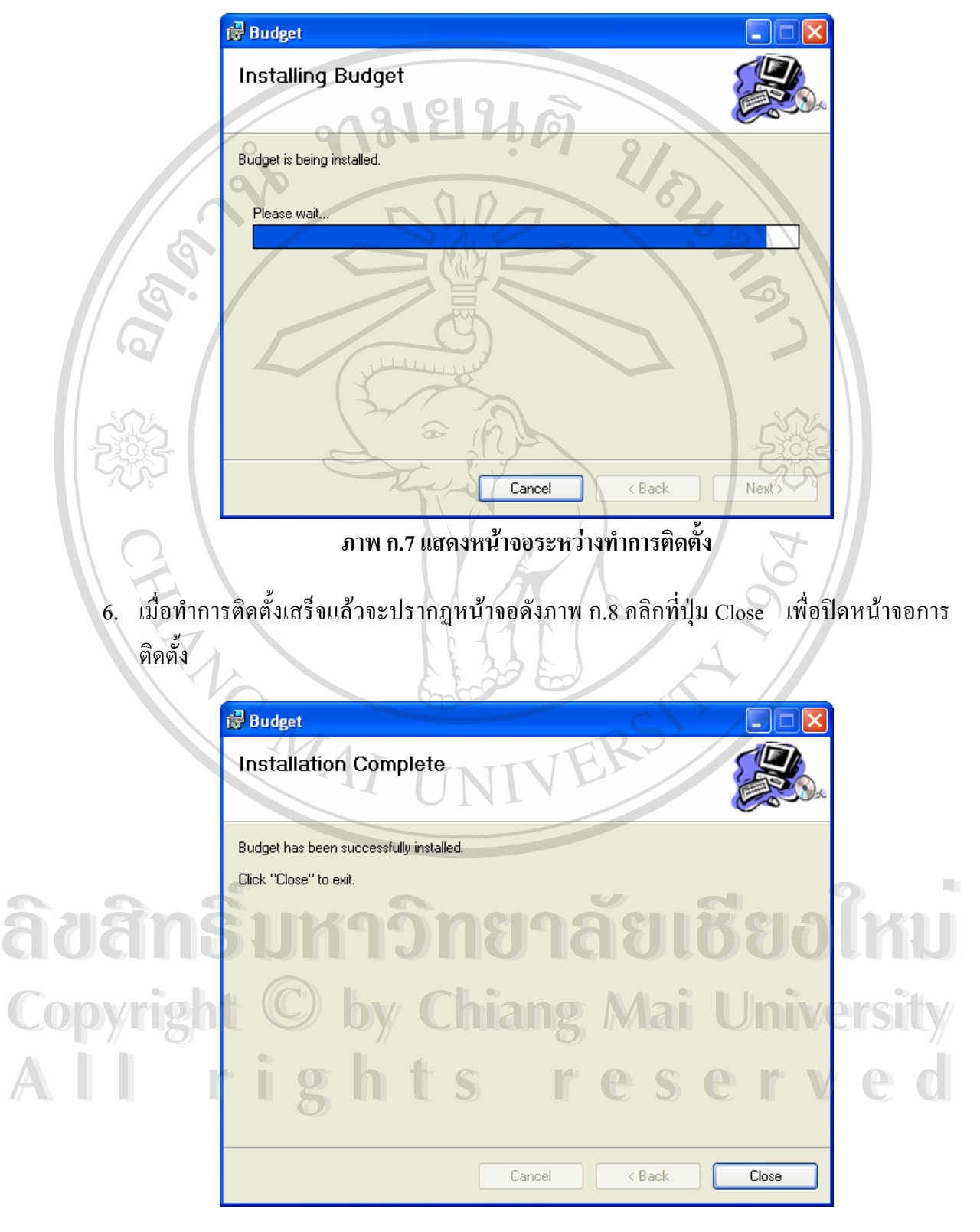

**ภาพ ก.8 แสดงหนาจอหลังจากเสร็จส นการติดตั้ง ิ้**

#### **การติดต งฐานขอมูลของระบบงาน ั้**

1. เปดโปรแกรม SQL Server Enterprise Manager

โดยคลิกที่ปุ่ม Start  $\rightarrow$  Programs  $\rightarrow$  Microsoft SQL Server  $\rightarrow$  Enterprise Manager จะปรากฏหน้าจอของโปรแกรม ดังภาพ ก.9

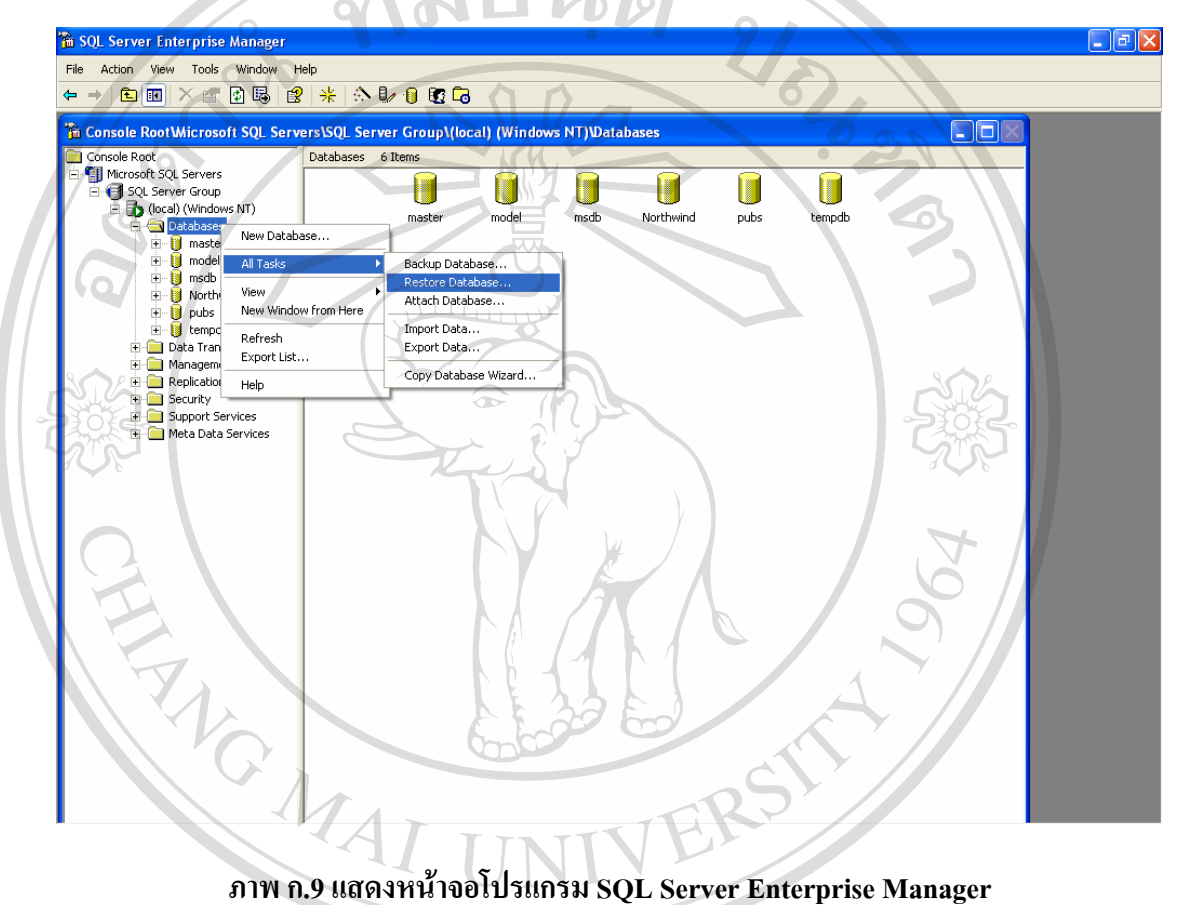

2. ทำการติดตั้งฐานข้อมูล โดยคลิกขวาที่ $\rm\,D}$ atabase  $\rm\,R$  All Tasks  $\rm\,R$  Restore <code>DataBase...</code> ั้  $\epsilon$ . ค.ศ. 1388 → An Tasks → Restore Database... **Copyright by Chiang Mai University Copyright by Chiang Mai University All rights reserved All rights reserved**

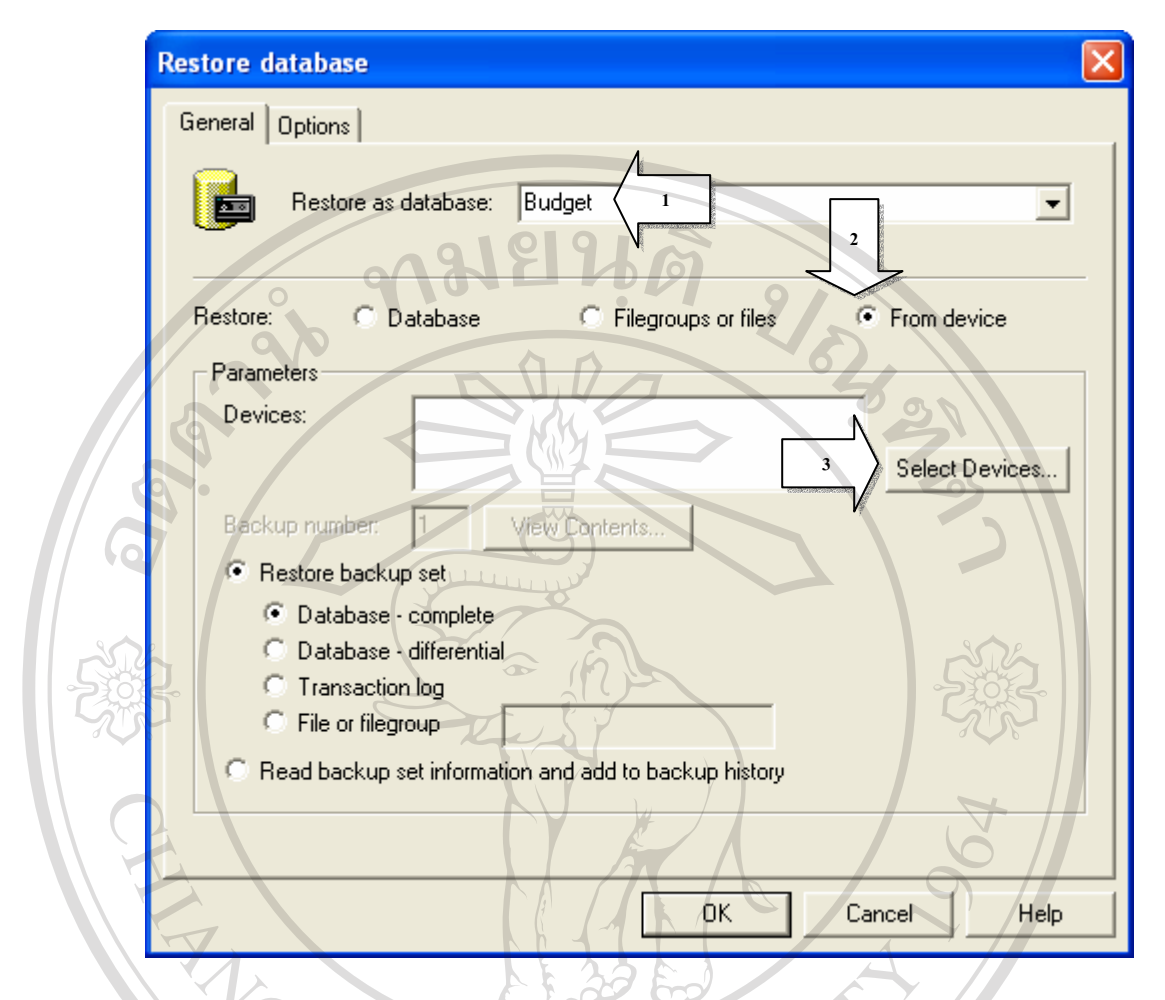

#### **ภาพ ก.10 แสดงหนาจอการ Restore Database**

3. จากภาพ ก.10 ให้ทำการเปลี่ยน Restore as database เป็น Budget, เลือก Restore เป็น From ี่ device แล้วคลิกที่ปุ่ม Select Devices... จะปรากฏหน้าจอดังภาพ ก.11

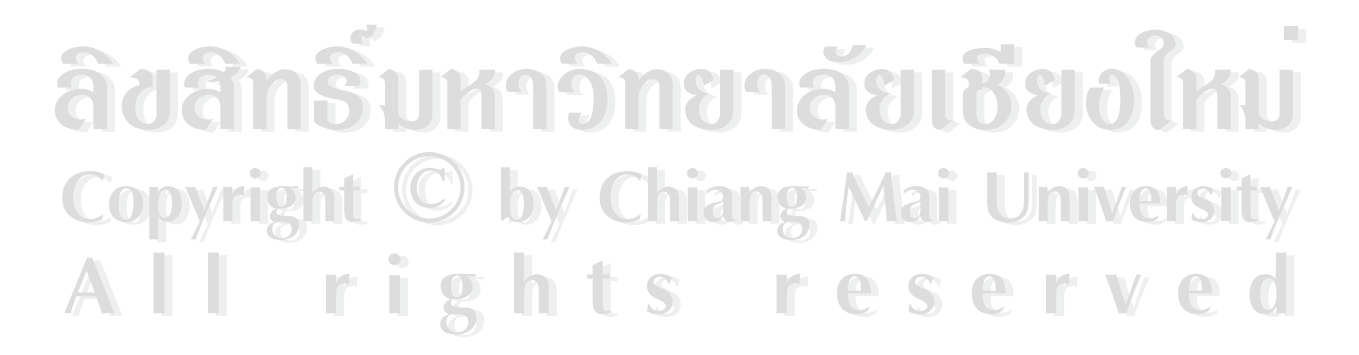

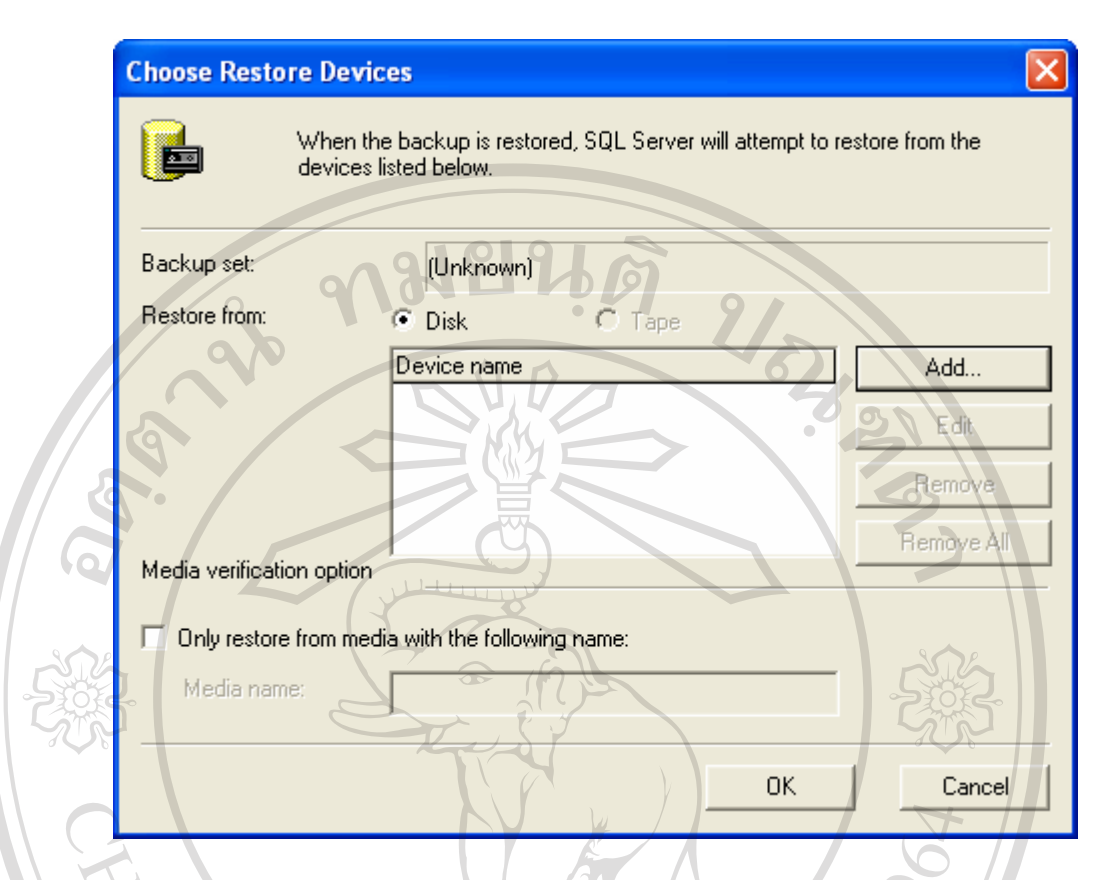

#### **ภาพ ก.11 แสดงหนาจอ Choose Restore Device**

4. คลิกที่ปุ่ม Add… เพื่อทำการเลือกไฟล์ฐานข้อมูล จะปรากฏหน้าจอดังภาพ ก.12 ื่

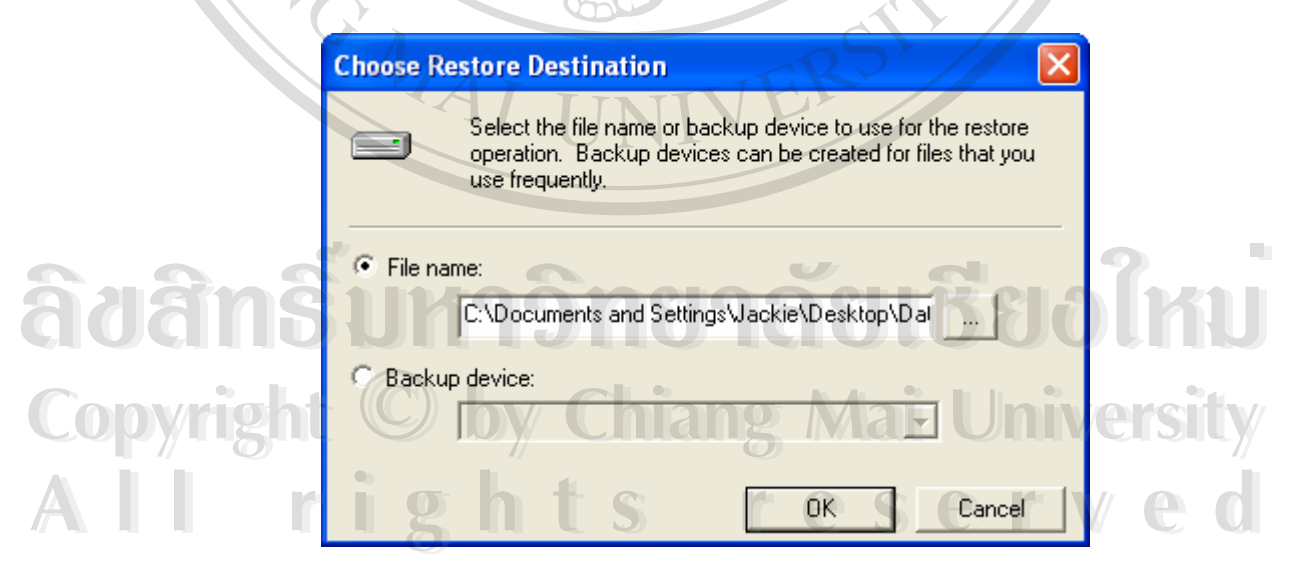

**ภาพ ก.12 แสดงหนาจอ Choose Restore Destination**

5. เลือก File Name: แล้วคลิกที่ปุ่ม <u>.........</u> เพื่อเลือกฐานข้อมูล . ื่

ฐานข้อมูลจะอยู่ในแผ่นซีดี ในโฟลด์เดอร์ \Setup\Database ชื่อ Data แล้วคลิก OK ย้อนกลับไป ในแต่ละหน้าจอ ก็จะเสร็จสิ้นการติดตั้งฐานข้อมูล ดังภาพ ก.13 ิ้ ั้

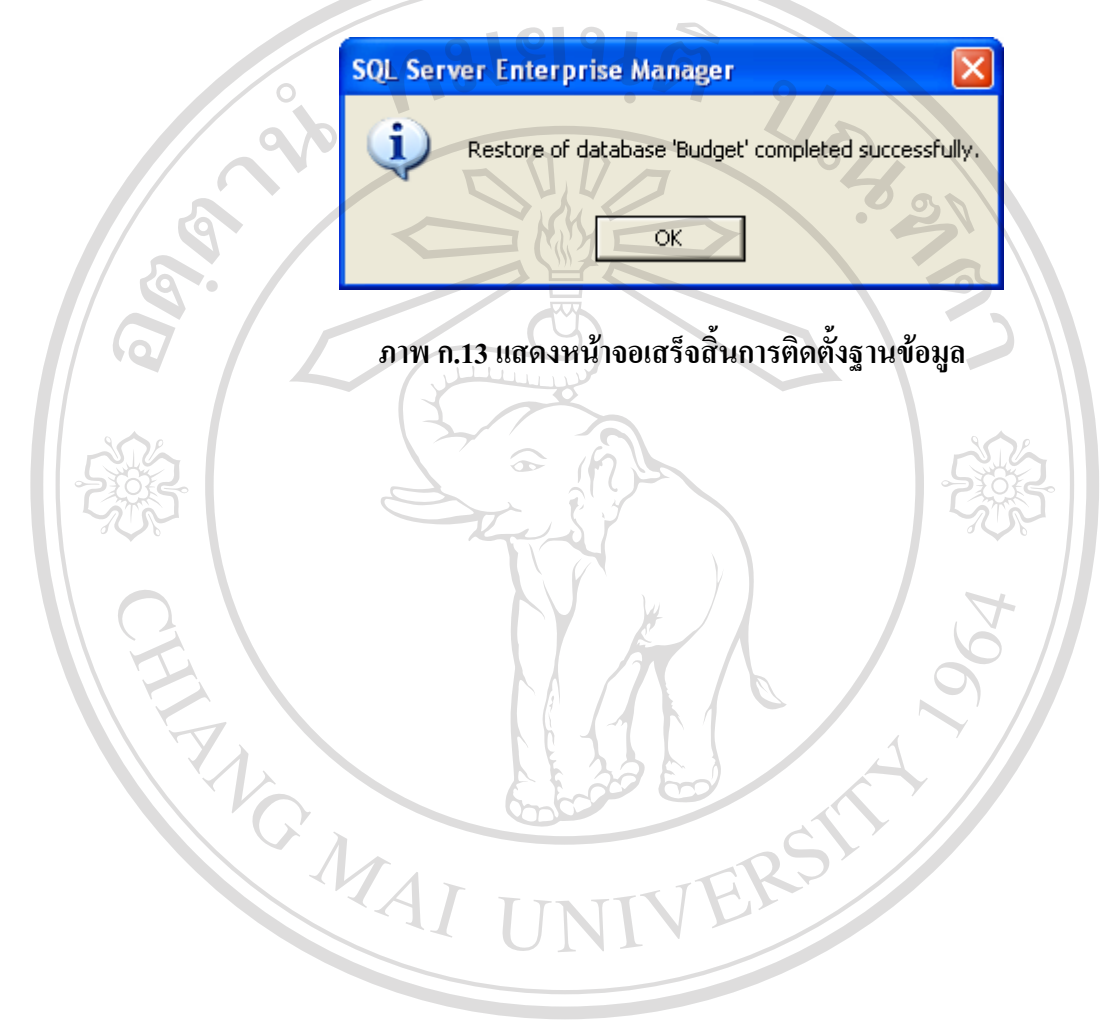

**ÅÔ¢ÊÔ·¸ÔìÁËÒÇÔ·ÂÒÅÑÂàªÕ§ãËÁè ÅÔ¢ÊÔ·¸ÔìÁËÒÇÔ·ÂÒÅÑÂàªÕ§ãËÁè Copyright by Chiang Mai University Copyright by Chiang Mai University All rights reserved All rights reserved**

## **ภาคผนวก ข คูมือการใชงานระบบสารสนเทศเพ อการบริหารงบประมาณของ คณะวิทยาศาสตรและเทคโนโลยีสถาบันราชภัฏเชียงราย**

- 1. เปดโปรแกรมอินเตอรเน็ต เอ็กซพลอเรอร (Internet Explorer)
- 2. ป้อน <u>http://ชื่อเครื่อง/budget</u> ลงไปในแถบที่อยู่ (Address Bar) โดยที่ <u>ชื่อเครื่อง</u> คือชื่อของ *ื่ ื่ ื่ ื่* ื่ เครื่อง (Computer Name) ที่เก็บเว็บเพจ เช่น <u>http://jakree/budget</u> จะปรากฎหน้าจอเข้าสู่ระบบ ื่ ี่

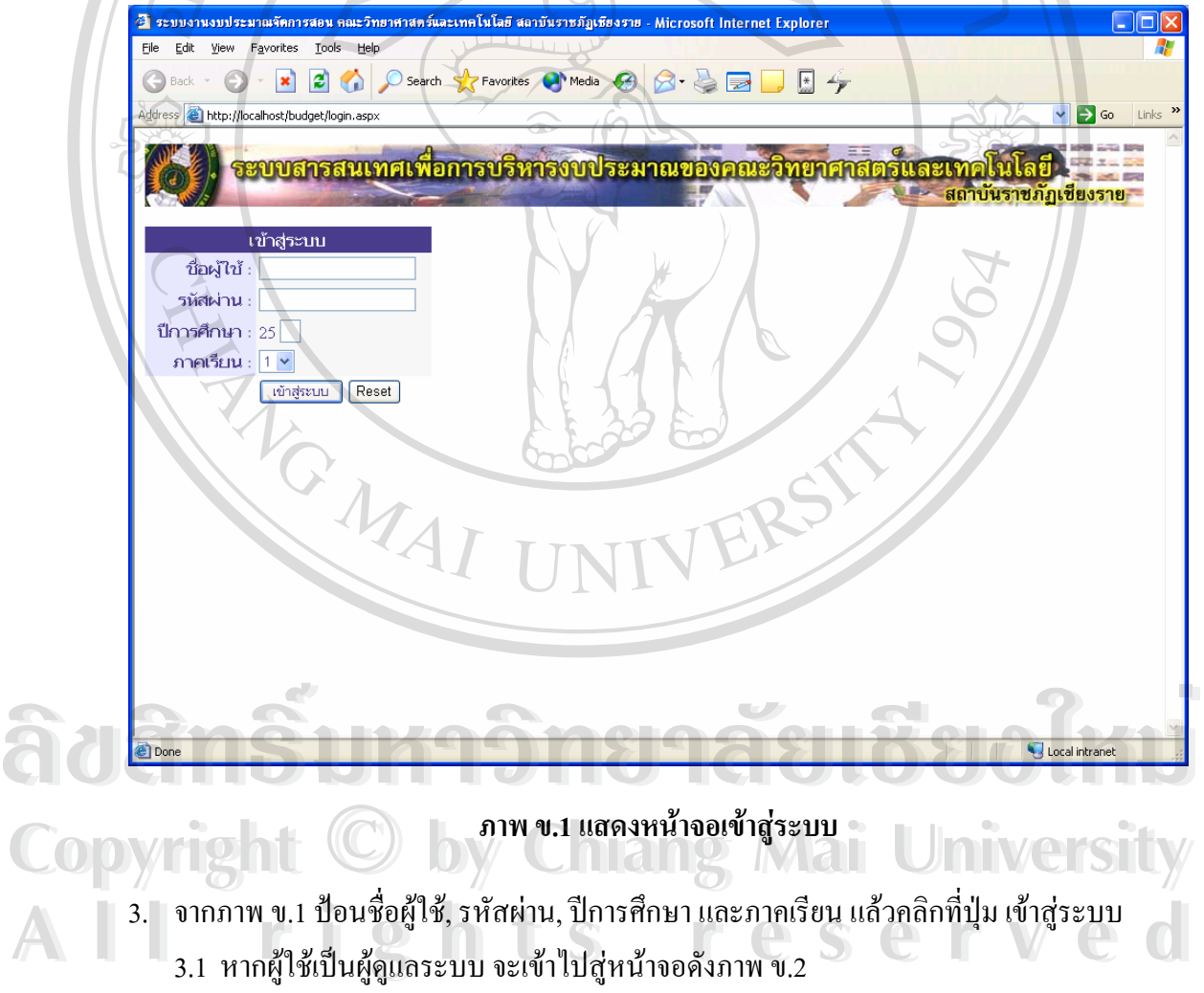

3.1 หากผูใชเปนผูดูแลระบบ จะเขาไปสูหนาจอดังภาพ ข.2

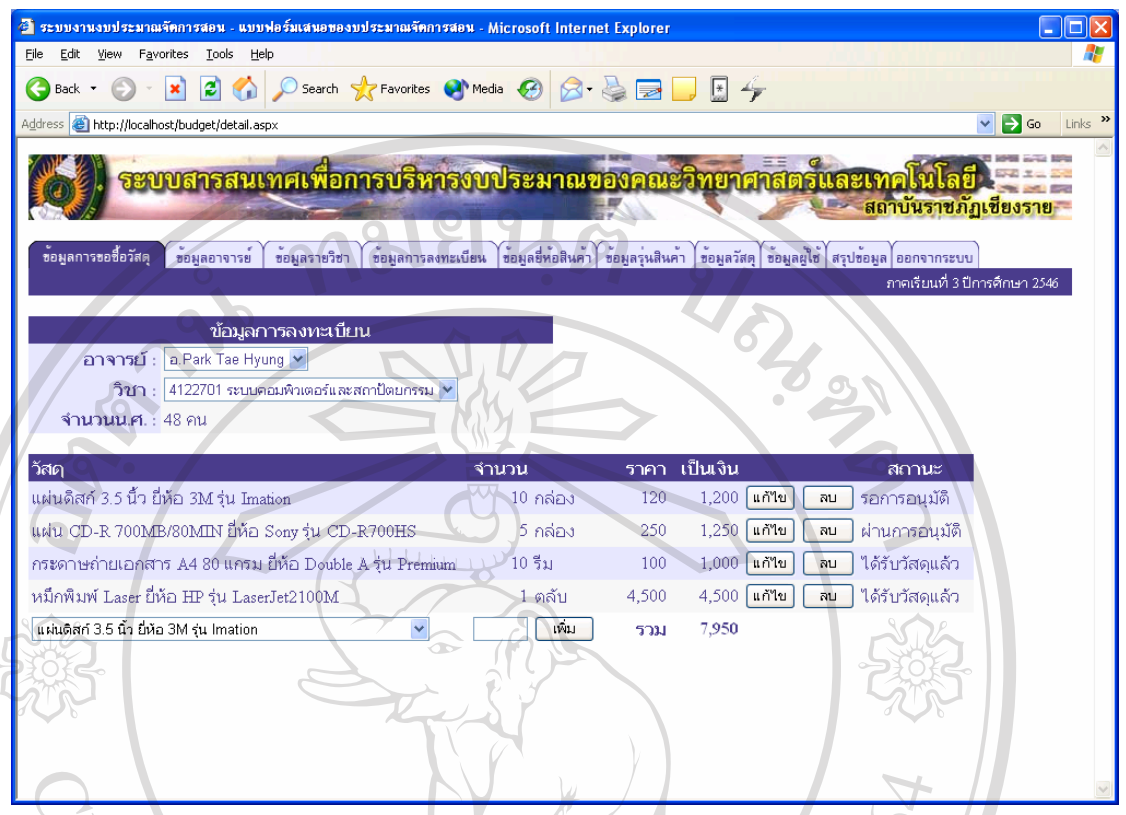

## **ภาพ ข.2 แสดงหนาจอของผดููแลระบบหลังจากผานกระบวนการเขาสระบบ ู**

ในส่วนของผู้ดูแลระบบ จะมีหน้าจอสำหรับป้อนข้อมูล และแสดงข้อมูล โดยจะแบ่งเป็น หัวขอดังน

- 1) ขอมูลการขอซ อวัสดุ ื้
- 2) ขอมูลอาจารย
- 3) ขอมูลรายวิชา
- 4) ขอมูลการลงทะเบียน
- 5) ข้อมูลยี่ห้อสินค้า **ÅÔ¢ÊÔ·¸ÔìÁËÒÇÔ·ÂÒÅÑÂàªÕ§ãËÁè ÅÔ¢ÊÔ·¸ÔìÁËÒÇÔ·ÂÒÅÑÂàªÕ§ãËÁè**
	-
- 6) ข้อมูลรุ่นสินค้า<br>7) ข้อมูลวัสด 7) ขอมูลวัสดุ Copyright and the state of the set of the set of the **Copyright** of the Chiang Mai University
- 8) ขอมูลผูใช **All rights reserved All rights reserved**
	- 9) สรุปขอมูล

#### 3.1.1 ขอมูลการขอซ อวัสดุ ื้

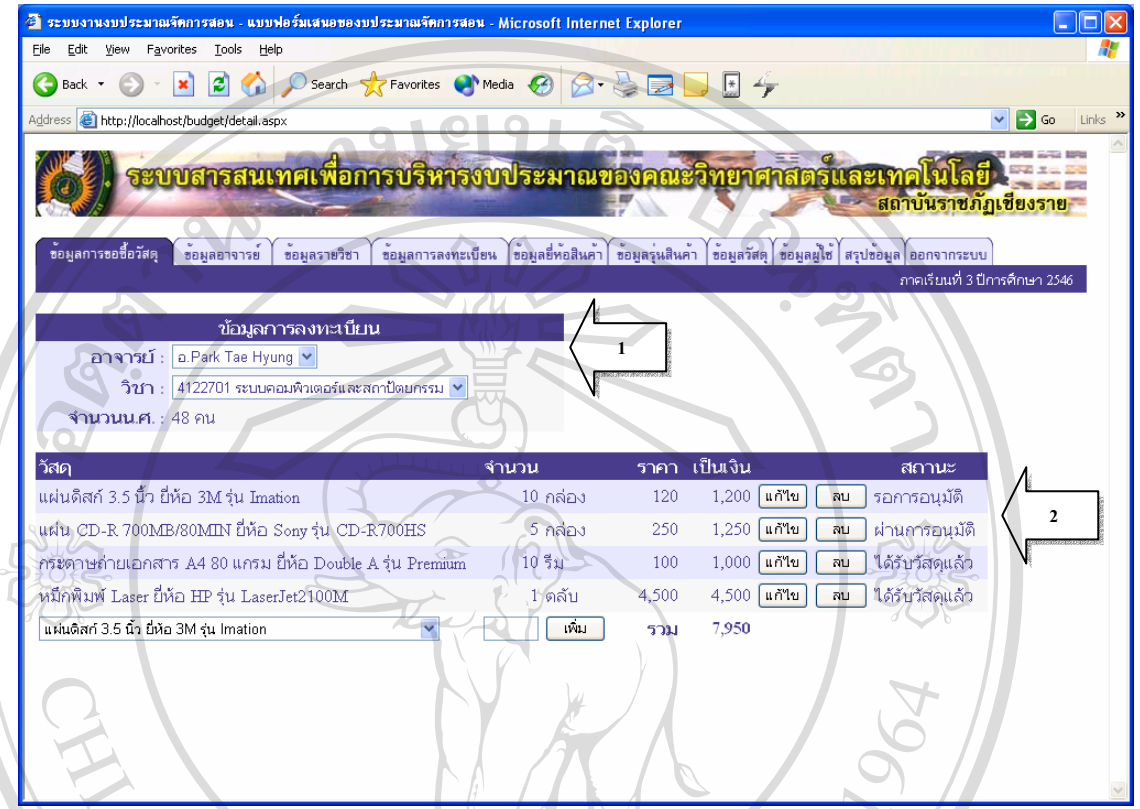

#### **ภาพ ข.3 แสดงหนาจอขอมลการขอซ ู ื้ อวัสดุของผูดูแลระบบ**

ข้อมูลจะแบ่งออกเป็น 2 ส่วนคือ ข้อมูลการลงทะเบียน (ลูกศรหมายเลข 1) และ ขอมูลวัสดุ (ลูกศรหมายเลข 2)

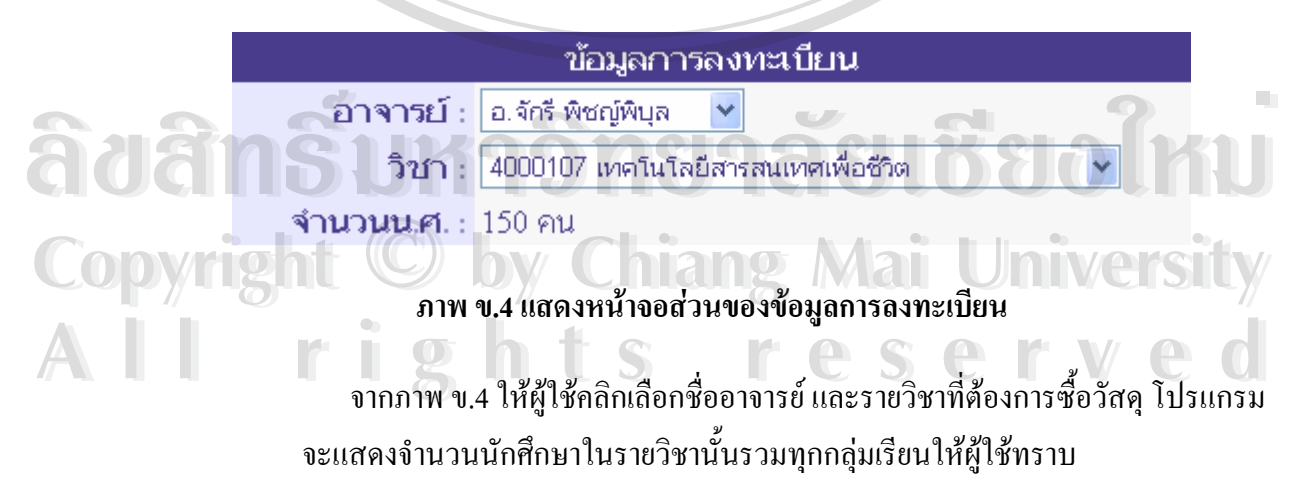

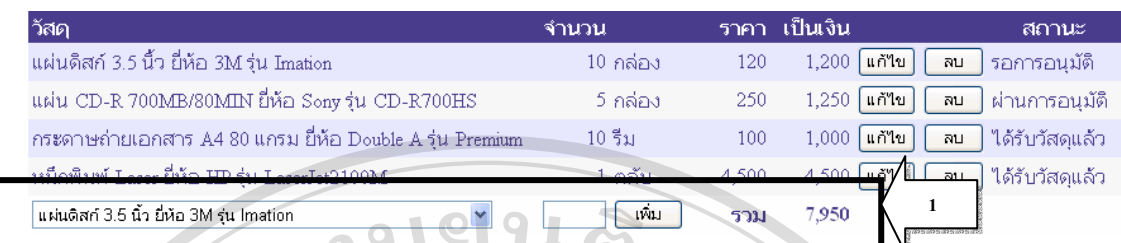

#### **ภาพ ข.5 แสดงหนาจอสวนของขอมูลวัสดุ**

- การเพิ่มข้อมูลให้เลือกชื่อวัสดุ ป้อนจำนวน แล้วคลิกปุ่มเพิ่ม บริเวณด้านล่าง ิ่ ื่ ิ่ ของตาราง ในกรอบตามลูกศรหมายเลข 1 โปรแกรมจะทําการคํานวณเปนเงิน ให้โดยอัตโนมัติ และหากชื่อวัสดุที่ทำการเพิ่มมีอยู่ในตารางเรียบร้อยแล้ว ื่ ี่ ิ่ โปรแกรมจะทำการเพิ่มจำนวนให้โดยอัตโนมัติ แต่จะไม่เพิ่มรายชื่อของวัสดุ ิ่ ิ่ ื่ ที่ซ้ํ าเขาไปในตาราง
- หากสถานะของวัสดุเปน "ผานการอนุมัติ" หรือ "ไดรับวัสดุแลว" จะไม สามารถเพ มขอมูลวัสดุได ิ่
- การลบขอมูลใหคลิกที่ปุมลบตามแถวของขอมูลที่ตองการลบ
- หากสถานะของวัสดุเปน "ผานการอนุมัติ" หรือ "ไดรับวัสดุแลว" จะไม สามารถลบรายการขอมูลวัสดุได
- การแก้ไขข้อมูล ให้คลิกที่ปุ่มแก้ไขตามแถวของข้อมูลที่ต้องการแก้ไข  $\mathcal{L}^{\text{max}}_{\text{max}}$ จะปรากฏหน้าจอดังภาพ ข.6 ผู้ใช้สามารถแก้ไขจำนวนของวัสดุและสถานะ ของวัสดุ หากต้องการบันทึกการเปลี่ยนแปลงให้คลิกที่ปุ่มบันทึก หากไม่ ตองการบันทึกการเปลี่ยนแปลงใหคลิกที่ปุมยกเลิก
- หากสถานะของวัสดุเป็น "ผ่านการอนุมัติ" หรือ "ได้รับวัสดุแล้ว" จะสามารถ
	-

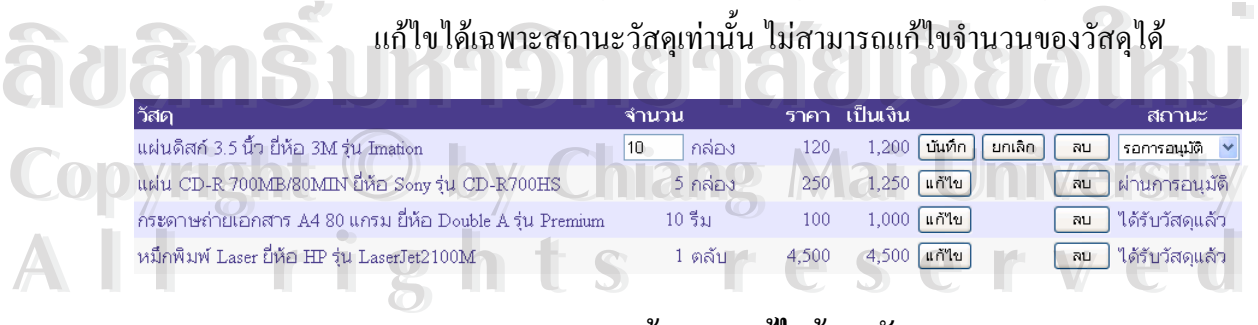

## **ภาพ ข.6 แสดงหนาจอการแกไขขอมูลวัสดุ**

#### 3.1.2 ขอมูลอาจารย

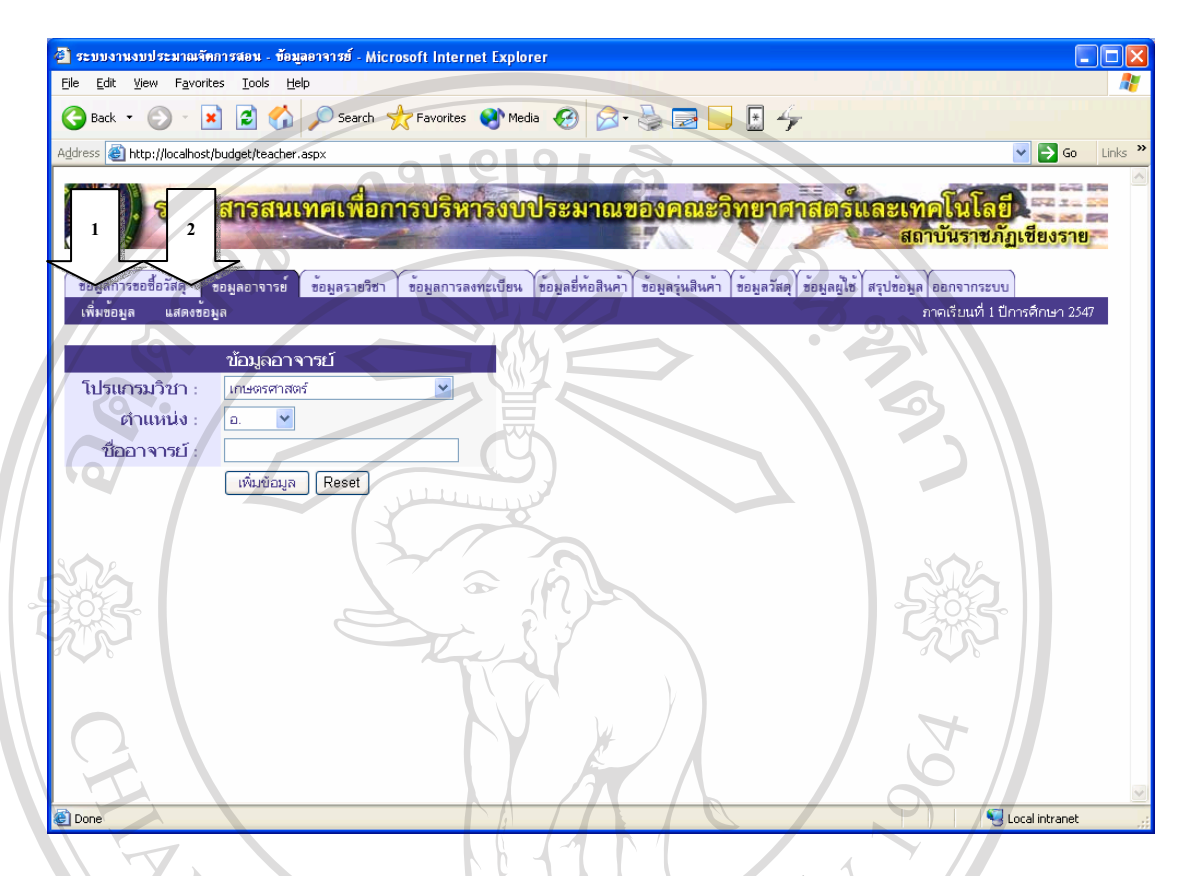

#### **ภาพ ข.7 แสดงหนาจอขอมลอาจารย ู**

ในส่วนของข้อมูลอาจารย์จะแบ่งออกเป็น 2 หน้าจอคือ หน้าจอเพิ่มข้อมูล (ลูกศร ิ่ หมายเลข 1) และหน้าจอแสดงข้อมูล (ลูกศรหมายเลข 2)

- การเพิ่มข้อมูลอาจารย์ ให้เลือกโปรแกรมวิชาที่อาจารย์สังกัด, เลือกตำแหน่ง ิ่ ี่ และป้อนชื่อ – นามสกุล หลังจากนั้นคลิกที่ปุ่มเพิ่มข้อมูล ระบบจะทำการ ื่ ั้ ิ่ กําหนดรหัสอาจารยใหโดยอัตโนมัติ • การแสดงข้อมูลอาจารย์ให้โดยอัตโนมัติ<br>
→ การแสดงข้อมูลอาจารย์ คลิกที่เมนูแสดงข้อมูล (ลูกศรหมายเลข 2) จะปรากฏ
- ี่ หน้าจอดังภาพ ข.8 โดยที่ข้อมูลจะถูกแบ่งออกเป็นหน้าละ 25 แถว ผู้ใช้ สามารถคลิกหมายเลขหน้าที่อยู่ด้านล่างของตารางเพื่อไปยังหน้าอื่นได้ ี่ **CODY 13 การณ์กางอยู่แบบเอาแบบและแก่งอยู่แบบเออกเป็นหน้าละ 25 แถว ผู้ใช้**<br>สามารถคลิกหมายเองหน้าที่อยู่ด้านล่างของควรางพื่อไปยังหน้าลิ่นได้
- การคนหาขอมูลผูใชสามารถคนหาขอมูลไดจากการคนหาตามรหัสอาจารย **All rights reserved All rights reserved**และตามช ออาจารย ื่
	- การลบข้อมูล ผู้ใช้สามารถลบข้อมูลใด้โดยคลิกที่ปุ่มลบ ด้านหลังของแถวที่ ด้องการลบ

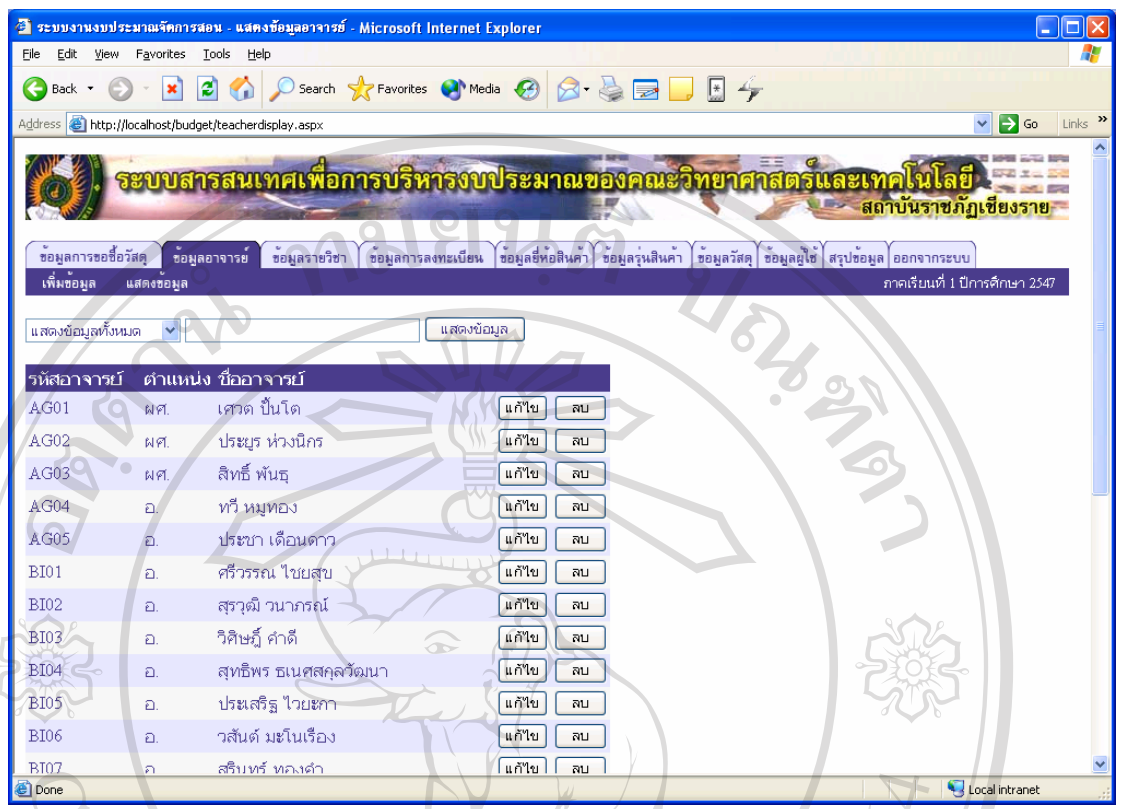

**ภาพ ข.8 แสดงหนาจอแสดงขอมูลอาจารย**

● การแก้ไขข้อมูล ผู้ใช้สามารถแก้ไขข้อมูลได้โดยการคลิกที่ปุ่มแก้ไข ด้านหลัง ของแถวที่ต้องการแก้ไข ดังภาพ ข.9 ี่ ต้องการแก้ไข ดังภาพ ข.9 ผู้ใช้สามารถแก้ไข ตำแหน่งและชื่อ ื่ อาจารยไดหลังจากแกไขเสร็จแลวหากตองการบันทึกการเปลี่ยนแปลงให คลกทิ ี่ปุมบันทึก หากตองการยกเลิกการเปลี่ยนแปลงใหคลิกที่ปุมยกเลิก

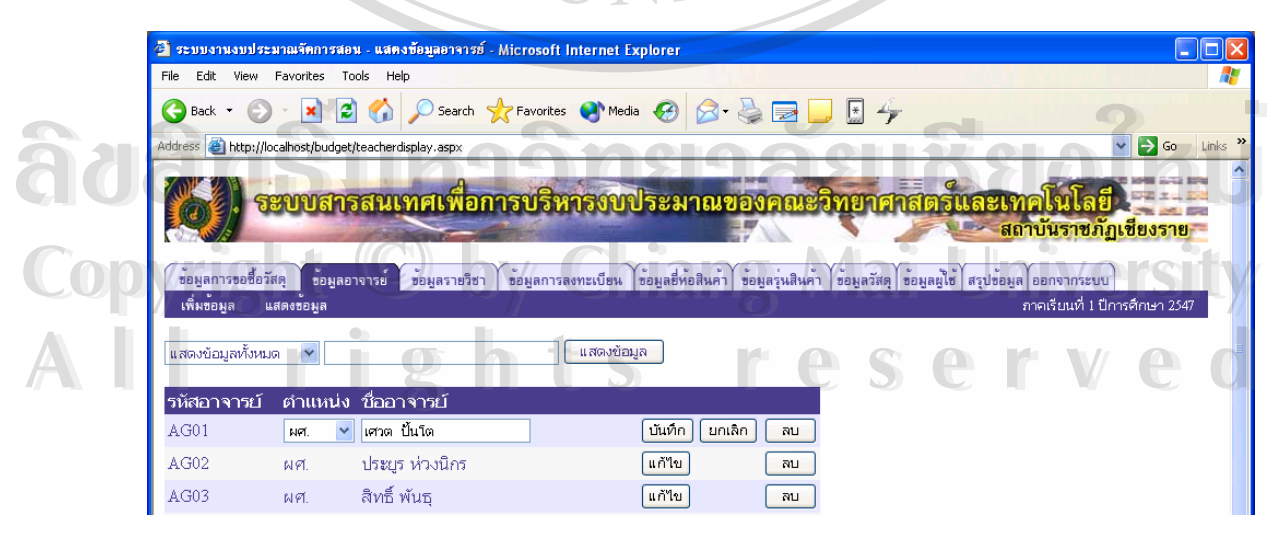

**ภาพ ข.9 แสดงหนาจอการแกไขขอมูลอาจารย**

3.1.3 ขอมูลรายวิชา

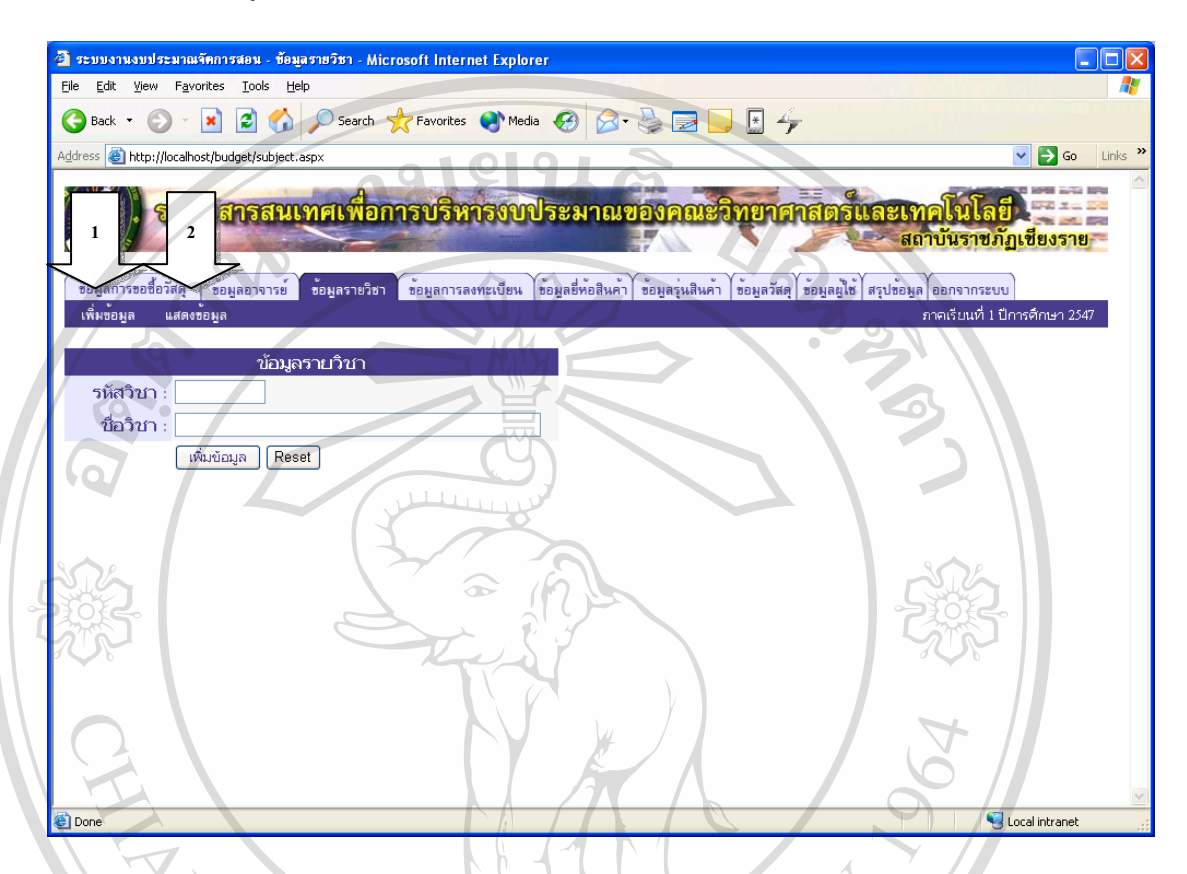

#### **ภาพ ข.10 แสดงหนาจอข อมูลรายวิชา**

ในส่วนของข้อมูลรายวิชาจะแบ่งออกเป็น 2 หน้าจอคือ หน้าจอเพิ่มข้อมูล (ลูกศร ิ่ หมายเลข 1) และหน้าจอแสดงข้อมูล (ลูกศรหมายเลข 2)

- การเพิ่มข้อมูลอาจารย์ ให้ป้อนรหัสวิชา และชื่อวิชา หลังจากนั้นให้คลิกที่ปุ่ม ิ่ ื่ บันทึก
- การแสดงขอมูลรายวิชาคลิกท เมนูแสดงขอมูล (ลูกศรหมายเลข 2) จะปรากฏ ี่ หน้าจอดังภาพ ข.11 โดยที่ข้อมูลจะถูกแบ่งออกเป็นหน้าละ 25 แถว ผู้ใช้ สามารถคลิกหมายเลขหน้าที่อยู่ด้านล่างของตารางเพื่อไปยังหน้าอื่นได้ ี่ **ÅÔ¢ÊÔ·¸ÔìÁËÒÇÔ·ÂÒÅÑÂàªÕ§ãËÁè ÅÔ¢ÊÔ·¸ÔìÁËÒÇÔ·ÂÒÅÑÂàªÕ§ãËÁè Copyright by Chiang Mai University Copyright by Chiang Mai University**
- การคนหาขอมูลผูใชสามารถคนหาขอมูลไดจากการคนหาตามรหัสวิชาและ **All rights reserved All rights reserved**ตามช อวิชา ื่
	- การลบข้อมูล ผู้ใช้สามารถลบข้อมูลได้โดยคลิกที่ปุ่มลบ ด้านหลังของแถวที่ ตองการลบ

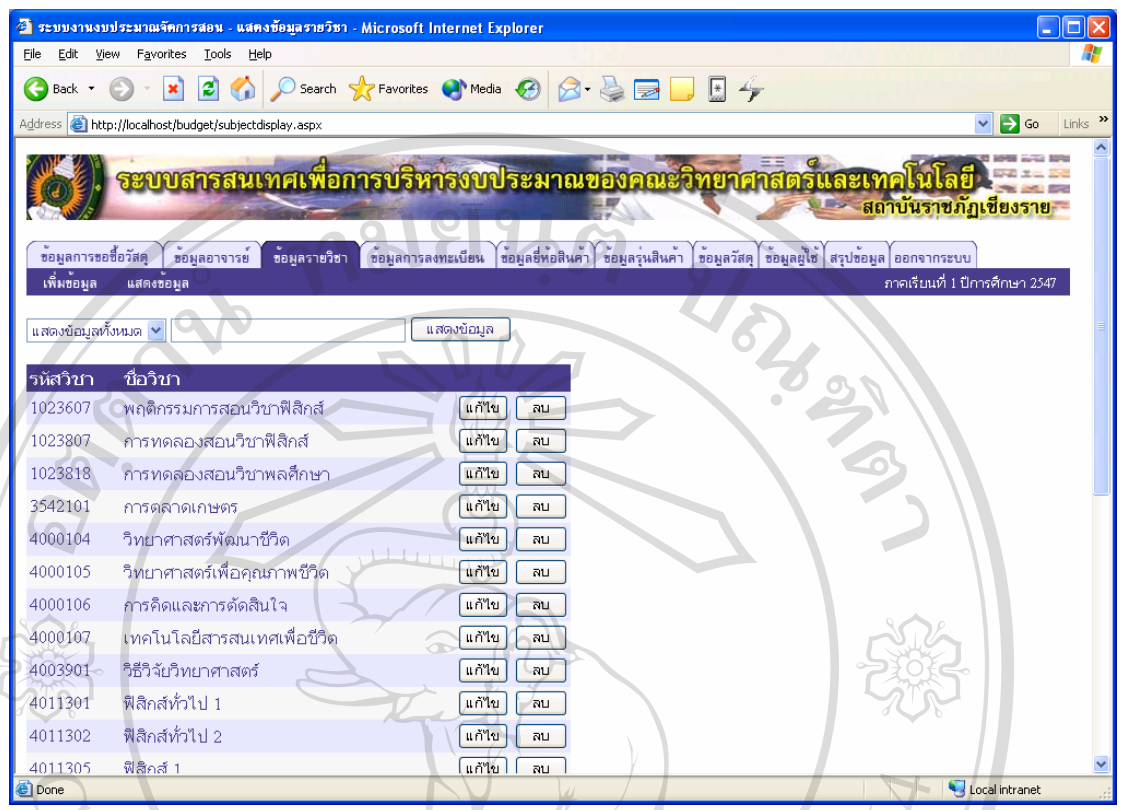

**ภาพ ข.11 แสดงหนาจอแสดงข อมูลรายวชาิ**

● การแก้ไขข้อมูล ผู้ใช้สามารถแก้ไขข้อมูลได้โดยการคลิกที่ปุ่มแก้ไข ด้านหลัง ของแถวที่ต้องการแก้ไข ดังภาพ ข.12 ผู้ใช้สามารถแก้ไขชื่อวิชาได้ หลังจาก ี่ ่แก้ไขเสร็จแล้วหากต้องการบันทึกการเปลี่ยนแปลงให้คลิกที่ปุ่มบันทึก หาก ตองการยกเลิกการเปลี่ยนแปลงใหคลิกที่ปุมยกเลิก

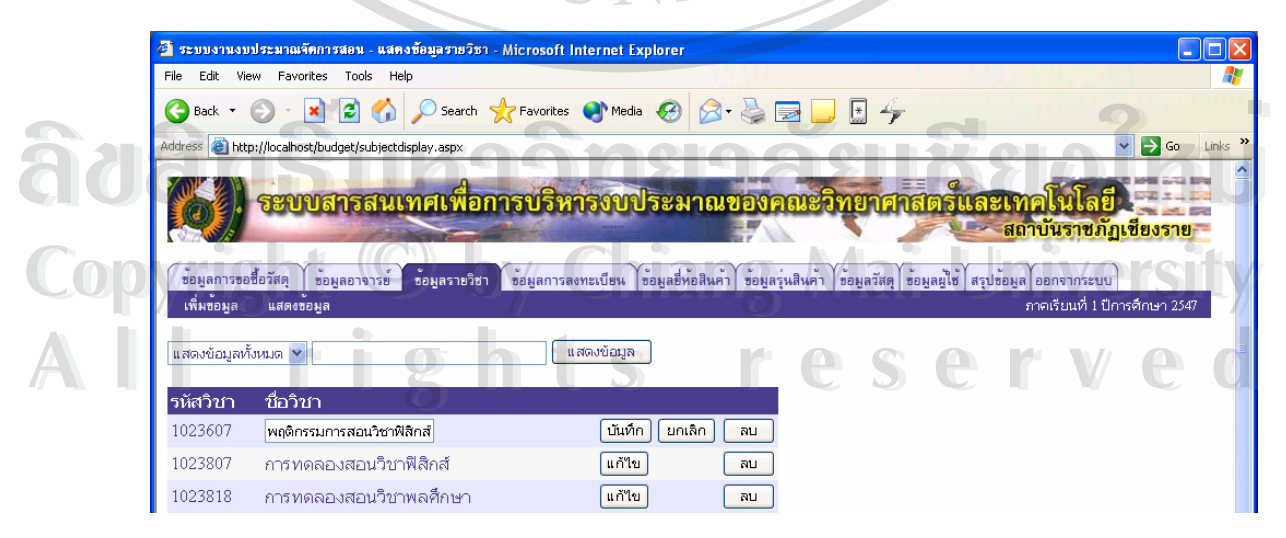

**ภาพ ข.12 แสดงหนาจอการแก ไขขอมูลรายวิชา**

#### 3.1.4 ขอมูลการลงทะเบียน

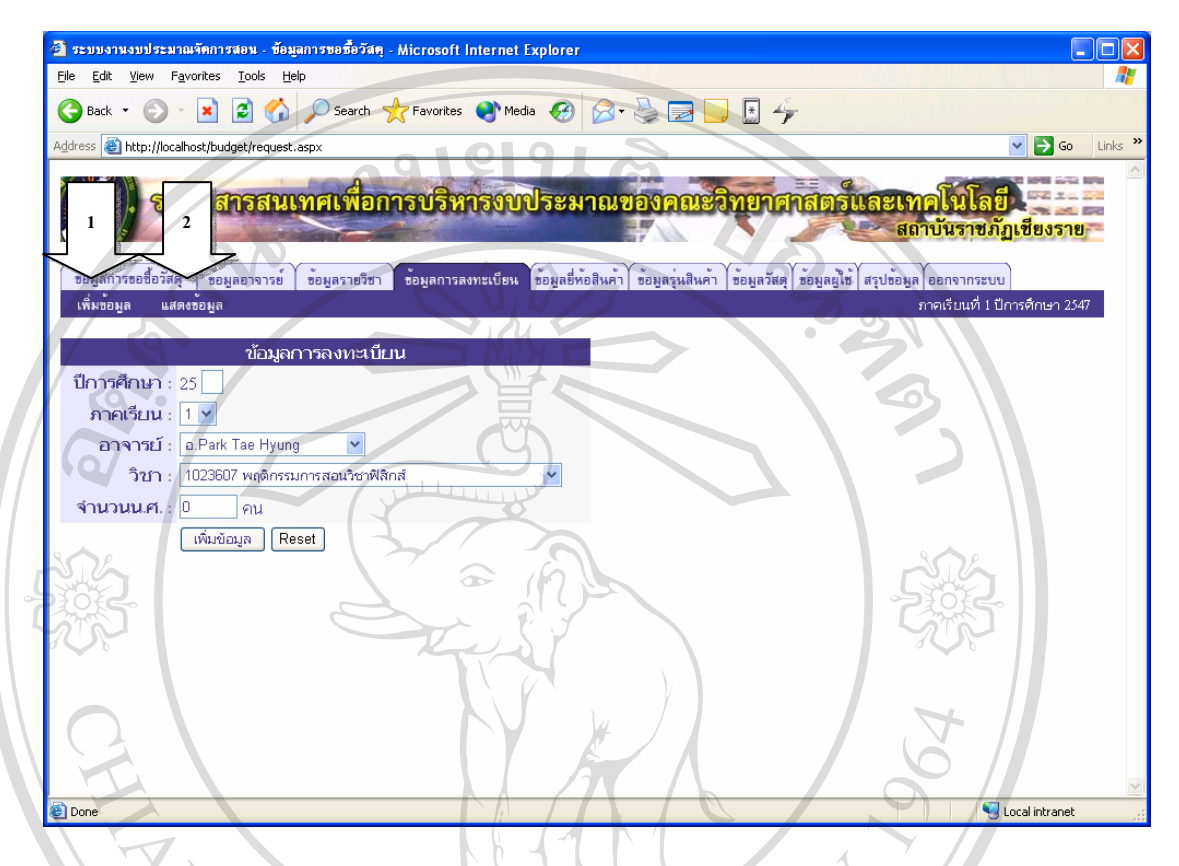

## **ภาพ ข.13 แสดงหนาจอข อมูลการลงทะเบียน**

ในส่วนของข้อมูลการลงทะเบียนจะแบ่งออกเป็น 2 หน้าจอคือ หน้าจอเพิ่มข้อมูล ิ่ (ลูกศรหมายเลข 1) และหนาจอแสดงขอมูล (ลูกศรหมายเลข 2)

- การเพ มขอมูลการลงทะเบียน ใหปอนปการศึกษา, เลือกภาคเรียน, เลือกช ิ่ ื่ ออาจารย, เลือกรายวิชา และปอนจํานวนนักศึกษารวมทุกกลุมเรียน หลังจาก นั้นคลิกที่ปุ่มเพิ่มข้อมูล ระบบจะทำการกำหนดรหัสการลงทะเบียนให้โดย ั้ ิ่ อัตโนมัติ **viens is sens is sens is sens in secolulus seminaris se programment se programment se programment se programment se programment se programment se programment se programment se programment se programment se programment se**
- การแสดงขอมูลการลงทะเบียน คลิกท เมนูแสดงขอมูล (ลูกศรหมายเลข 2) จะ ี่ ปรากฏหน้าจอดังภาพ ข.14 โดยที่ข้อมูลจะถูกแบ่งออกเป็นหน้าละ 25 แถว ผูใชสามารถคล ิกหมายเลขหนาท อยูดานลางของตารางเพ ื่อไปยังหนาอ ื่นได **All rights reserved All rights reserved**ี่ <del>C</del>OPY TO ที่ <sup>1</sup> อี การแสดงข้อมูลการลงทะเบียน คลิกที่เมนูแสดงข้อมูล (ลูกศรหมายเลข 2) จะ<br>ปราจอหน้าจอดังอาพ ข.14 โดยที่ข้อมออะจอแบ่งจออเป็นหน้าจะ 25 แอว
	- การคนหาขอมูลผูใชสามารถคนหาขอมูลไดจากการคนหาตามรหัสการขอซื้อ
	- การลบข้อมูล ผู้ใช้สามารถลบข้อมูลใด้โดยคลิกที่ปุ่มลบ ด้านหลังของแถวที่ ด้องการลบ

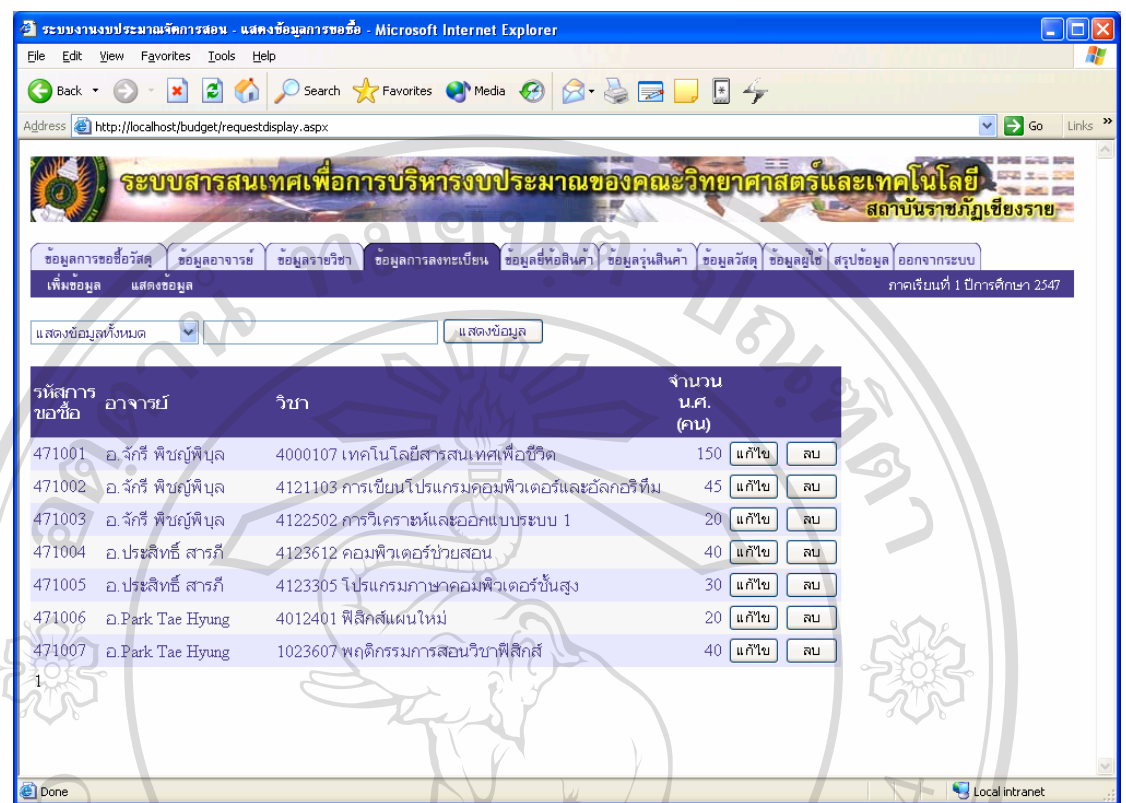

**ภาพ ข.14 แสดงหนาจอแสดงข อมูลการลงทะเบียน**

● การแก้ไขข้อมูล ผู้ใช้สามารถแก้ไขข้อมูลได้โดยการคลิกที่ปุ่มแก้ไข ด้านหลัง ของแถวที่ต้องการแก้ไข ดังภาพ ข.15 ผู้ใช้สามารถแก้ไขจำนวนนักศึกษาได้ ี่ หลังจากแก้ไขเสร็จแล้วหากต้องการบันทึกการเปลี่ยนแปลงให้คลิกที่ปุ่ม บันทึก หากตองการยกเลิกการเปลี่ยนแปลงใหคลิกที่ปุมยกเลิก

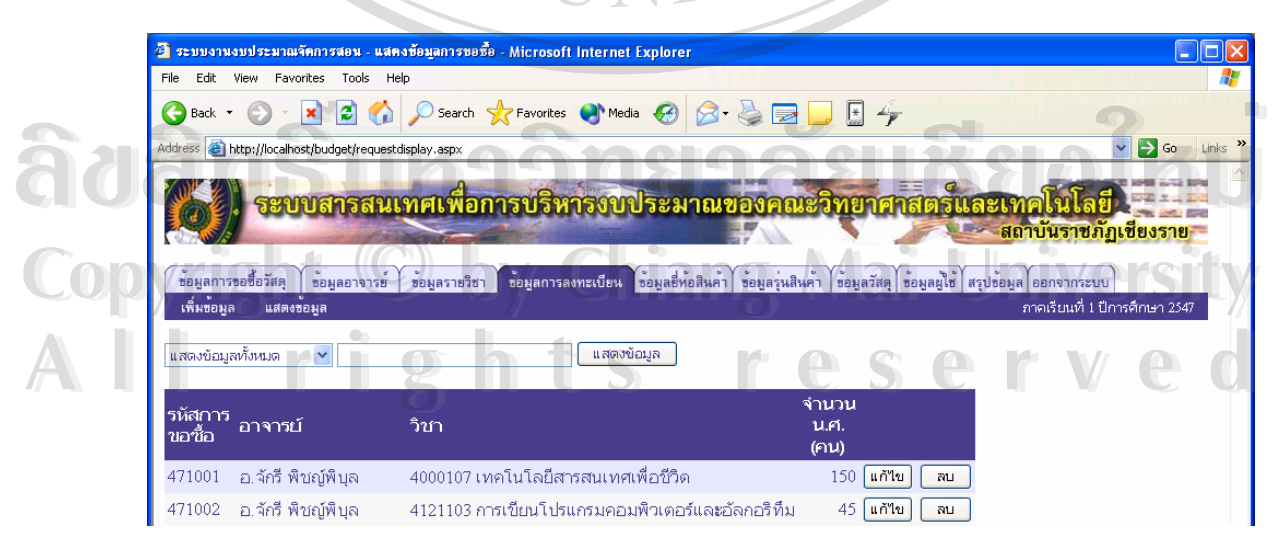

**ภาพ ข.15 แสดงหนาจอการแก ไขขอมูลการลงทะเบียน**

56

### 3.1.5 ขอมูลยี่หอสินคา

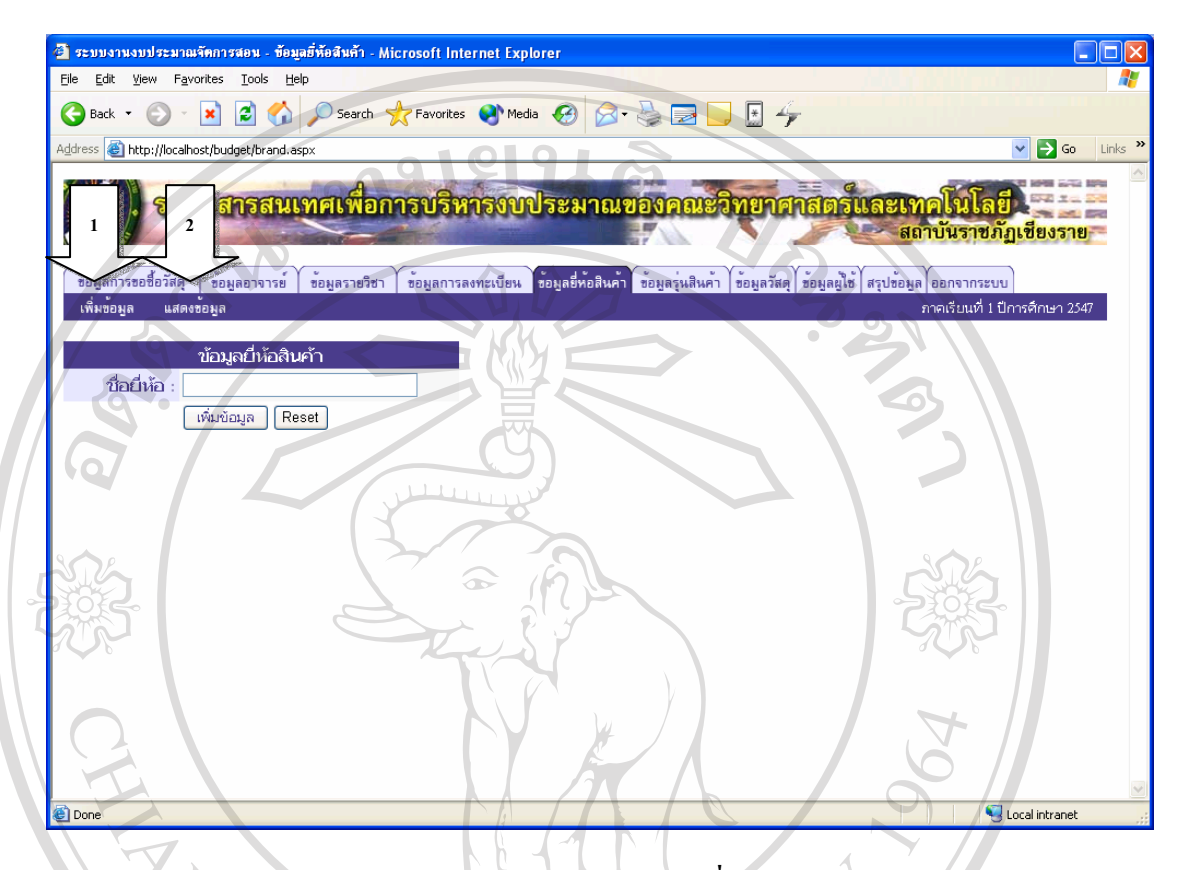

## **ภาพ ข.16 แสดงหนาจอข อมูลยี่หอสินคา**

ในส่วนของข้อมูลขี่ห้อสินค้าจะแบ่งออกเป็น 2 หน้าจอคือ หน้าจอเพิ่มข้อมูล ี่ ิ่ (ลูกศรหมายเลข 1) และหนาจอแสดงขอมูล (ลูกศรหมายเลข 2)

- การเพิ่มข้อมูลยี่ห้อสินค้า ให้ป้อนชื่อยี่ห้อ หลังจากนั้นคลิกที่ปุ่มเพิ่มข้อมูล ิ่ ี่ ื่ ี่ ั้ ิ่ ระบบจะทําการกําหนดรหัสยี่หอสินคาใหโดยอัตโนมัติ
- การแสดงข้อมูลยี่ห้อสินค้า คลิกที่เมนูแสดงข้อมูล (ลูกศรหมายเลข 2) < จะ ี่ ี่ ปรากฏหน้าจอดังภาพ ข.17 โดยที่ข้อมูลจะถูกแบ่งออกเป็นหน้าละ 25 แถว ผู้ใช้สามารถคลิกหมายเลขหน้าที่อยู่ด้านล่างของตารางเพื่อไปยังหน้าอื่นได้ ี่ ื้ออี๊อื่ออี๊อื่ออี๋อี๋คือสินค้า คลิกที่เมนูแสดงข้อมูล (ลูกศรหมายเลข 2)<br>ปรากฏหน้าจอดังภาพ ข.17 โดยที่ข้อมูลจะถูกแบ่งออกเป็นหน้าละ 25 แถว **Copyright by Chiang Mai University Copyright by Chiang Mai University**
- การคนหาขอม ูลผูใชสามารถคนหาขอมูลไดจากการคนหาตามรหัสย หอและ **All rights reserved All rights reserved**ี่ ชื่อขี่ห้อ ื่
	- การลบข้อมูล ผู้ใช้สามารถลบข้อมูล ได้โดยคลิกที่ปุ่มลบ ด้านหลังของแถวที่ ตองการลบ

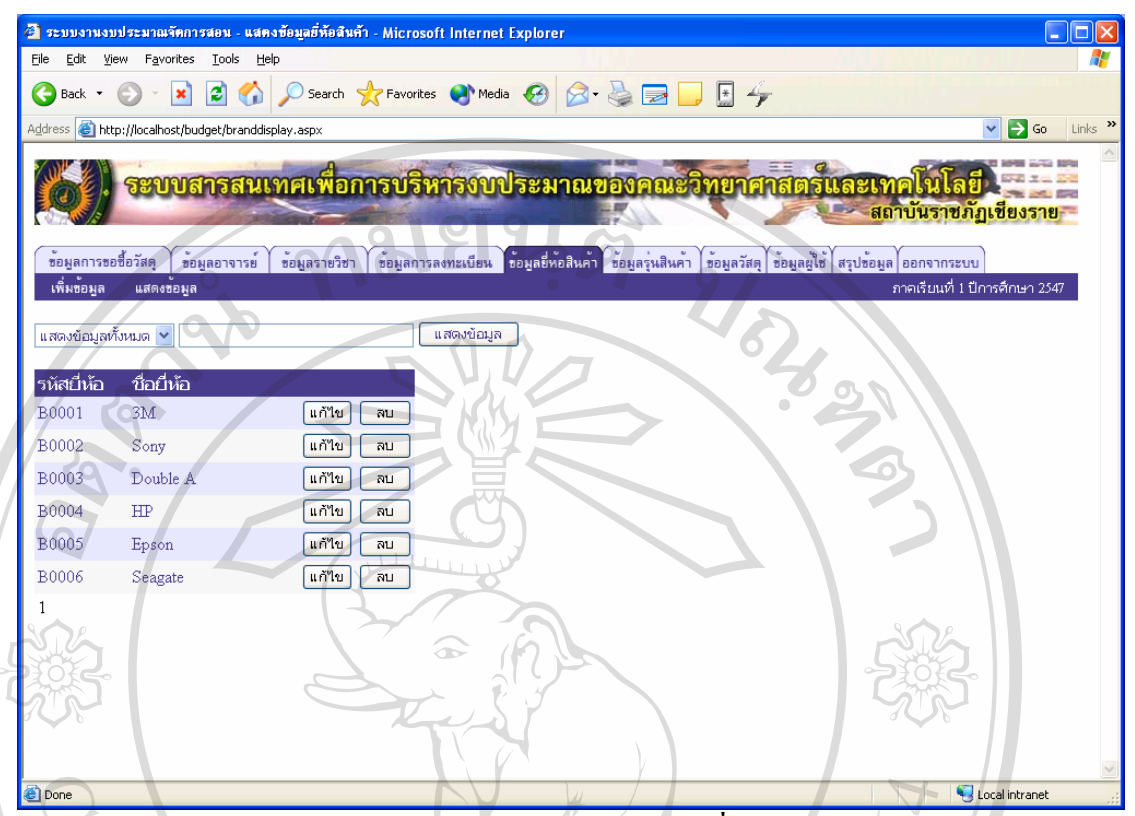

**ภาพ ข.17 แสดงหนาจอแสดงข อมูลยี่หอสินคา**

● การแก้ไขข้อมูล ผู้ใช้สามารถแก้ไขข้อมูลได้โดยการคลิกที่ปุ่มแก้ไข ด้านหลัง ของแถวที่ต้องการแก้ไข ดังภาพ ข.18 ผู้ใช้สามารถแก้ไขชื่อขี่ห้อได้ หลังจาก ี่ ี่ ่แก้ไขเสร็จแล้วหากต้องการบันทึกการเปลี่ยนแปลงให้คลิกที่ปุ่มบันทึก หาก ตองการยกเลิกการเปลี่ยนแปลงใหคลิกที่ปุมยกเลิก

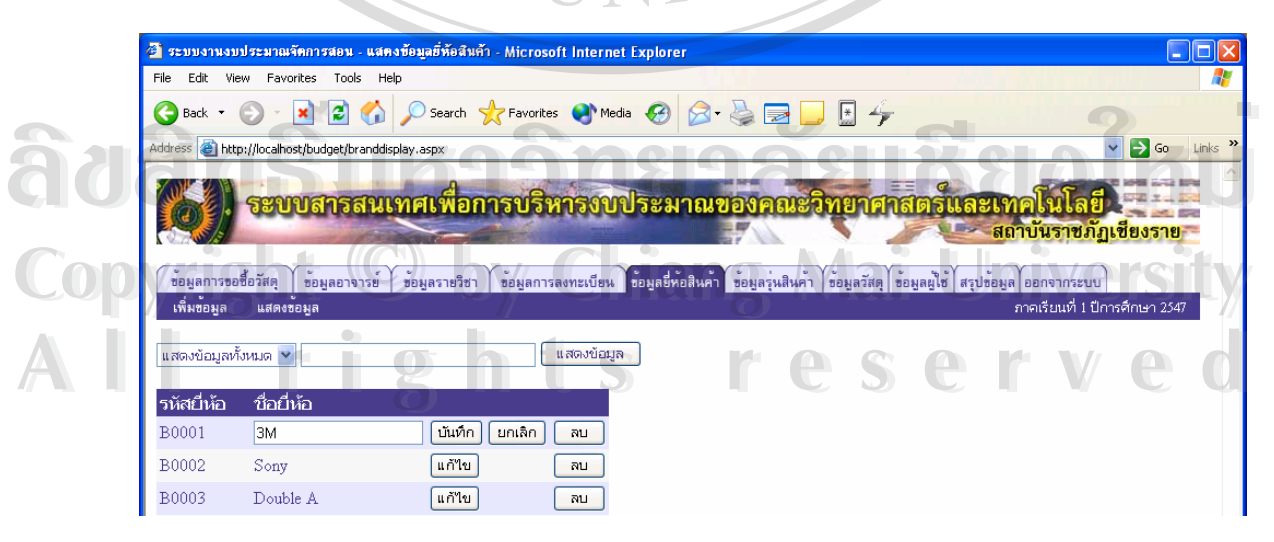

**ภาพ ข.18 แสดงหนาจอการแก ไขขอมูลยห ี่ อสินคา**

#### 3.1.6 ขอมูลรุนสินคา

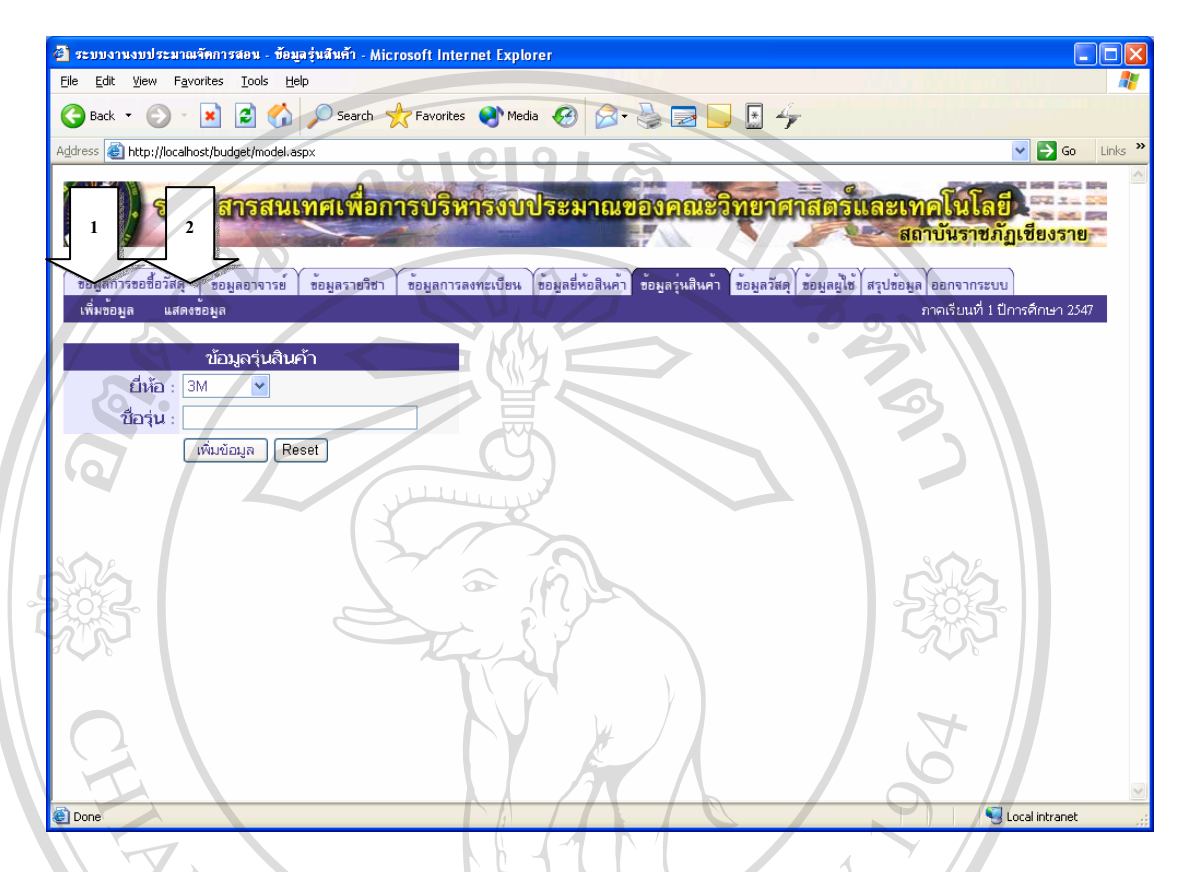

## **ภาพ ข.19 แสดงหนาจอข อมูลรุนสินคา**

ในส่วนของข้อมูลรุ่นสินค้าจะแบ่งออกเป็น 2 หน้าจอคือ หน้าจอเพิ่มข้อมูล (ลูกศร ิ่ หมายเลข 1) และหนาจอแสดงขอมูล (ลูกศรหมายเลข 2)

- การเพิ่มข้อมูลรุ่นสินค้า ให้เลือกชื่อยี่ห้อและป้อนชื่อรุ่น หลังจากนั้นคลิกที่ปุ่ม ิ่ ื่ ี่ ื่ ั้ เพิ่มข้อมูล ระบบจะทำการกำหนดรหัสรุ่นสินค้าให้โดยอัตโนมัติ ิ่
- การแสดงข้อมูลรุ่นสินค้า คลิกที่เมนูแสดงข้อมูล (ลูกศรหมายเลข 2) จะ ี่ ์หมง่อมูล ระบบจะที่ทางการและภาพรุนพลทางการคอดังมน<br>ความสดงข้อมูลรุ่นสินค้า คลิกที่เมนูแสดงข้อมูล (ลูกศรหมายเลข 2) จะ<br>ปรากฏหน้าจอดังภาพ ข.20 โดยที่ข้อมูลจะถูกแบ่งออกเป็นหน้าละ 25 แถว ผู้ใช้สามารถคลิกหมายเลขหน้าที่อยู่ด้านล่างของตารางเพื่อไปยังหน้าอื่นได้ ี่ **Copyright by Chiang Mai University Copyright by Chiang Mai University**
- การคนหาขอมูลผูใชสามารถคนหาขอมูลไดจากการคนหาตามรหัสรุน และ **All rights reserved All rights reserved**ช อรุน ื่
	- การลบข้อมูล ผู้ใช้สามารถลบข้อมูลใด้โดยคลิกที่ปุ่มลบ ด้านหลังของแถวที่ ตองการลบ

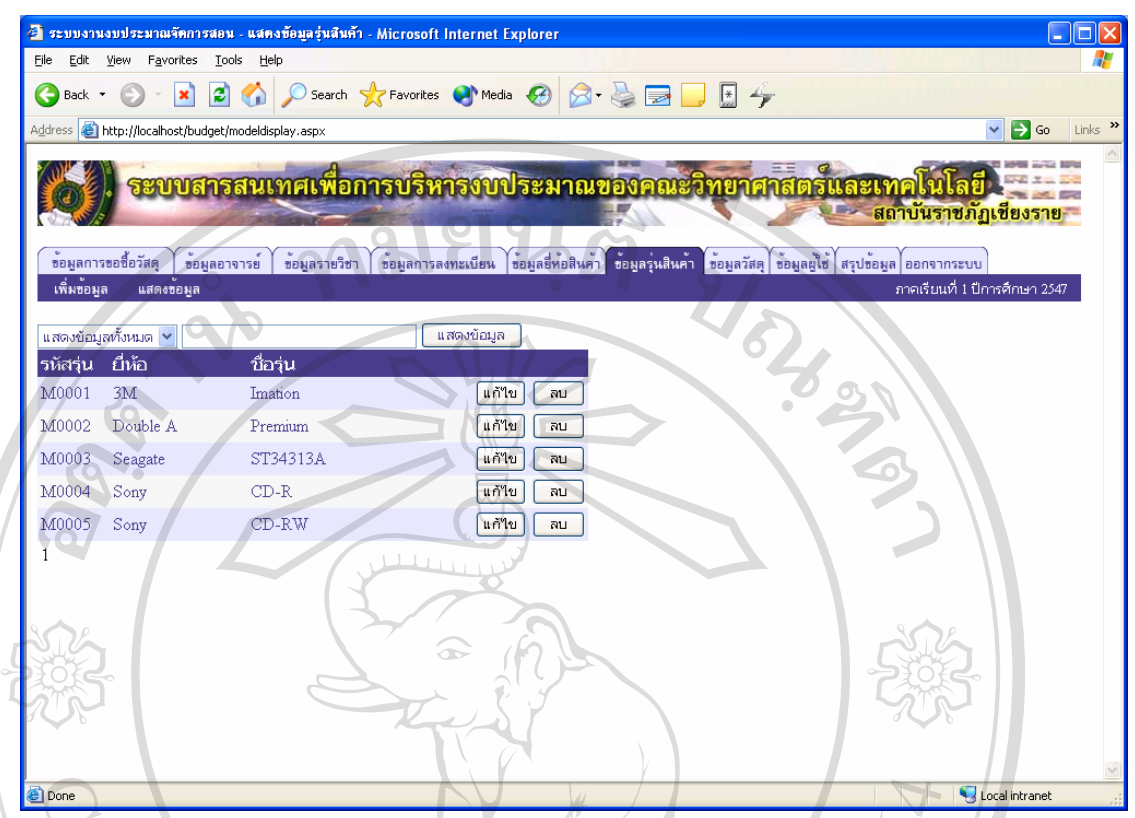

**ภาพ ข.20 แสดงหนาจอแสดงข อมูลรุนสนคิ า**

● การแก้ไขข้อมูล ผู้ใช้สามารถแก้ไขข้อมูลได้โดยการคลิกที่ปุ่มแก้ไข ด้านหลัง ของแถวที่ด้องการแก้ไข ดังภาพ ข.21 ผู้ใช้สามารถแก้ไขชื่อยี่ห้อ และชื่อรุ่น ี่ ี่ ื่ ได้ หลังจากแก้ไขเสร็จแล้วหากต้องการบันทึกการเปลี่ยนแปลงให้คลิกที่ปุ่ม บันทึก หากตองการยกเลิกการเปลี่ยนแปลงใหคลิกที่ปุมยกเลิก

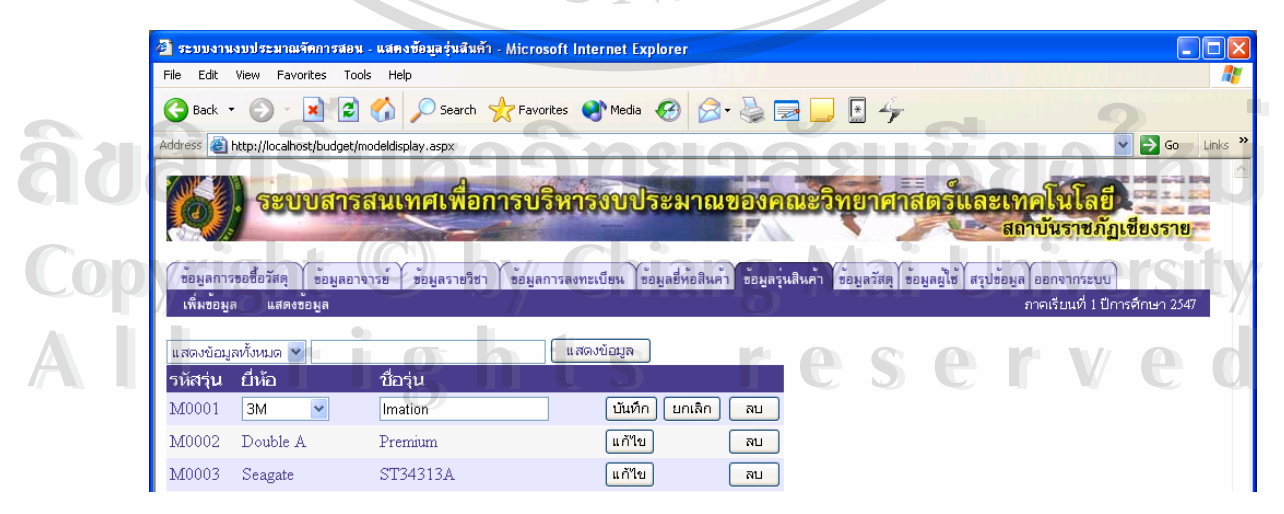

**ภาพ ข.21 แสดงหนาจอการแก ไขขอมูลรนสุ ินคา**

#### 3.1.7 ขอมูลวัสดุ

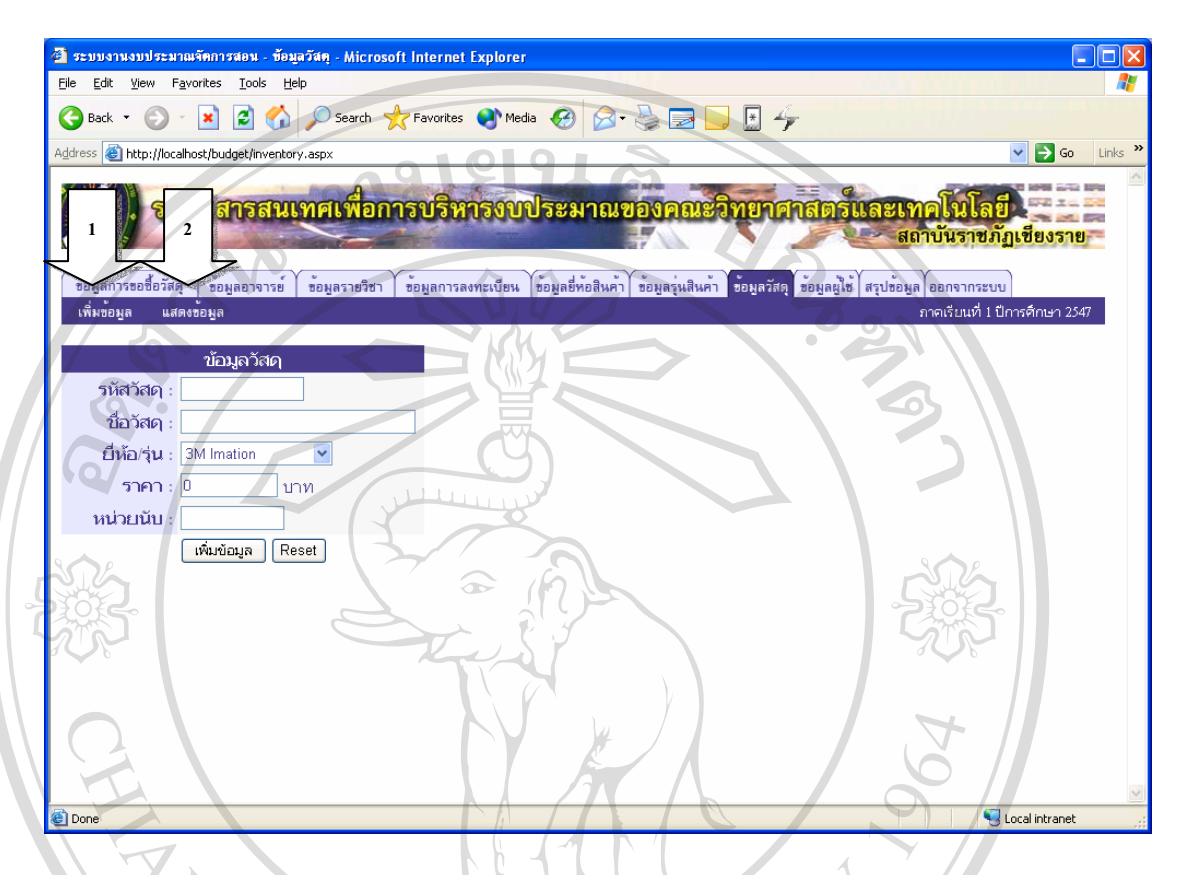

#### **ภาพ ข.22 แสดงหนาจอข อมูลวัสดุ**

ในส่วนของข้อมูลวัสคุจะแบ่งออกเป็น 2 ) หน้าจอคือ หน้าจอเพิ่มข้อมูล (ลูกศร ิ่ หมายเลข 1) และหน้าจอแสดงข้อมูล (ลูกศรหมายเลข 2)

- การเพิ่มข้อมูลวัสดุ ให้ป้อนรหัสวัสดุ, ชื่อวัสดุ, เลือกขี่ห้อ/รุ่น, ป้อนราคา และ ิ่ ื่ ี่ ป้อนหน่วยนับ หลังจากนั้นคลิกที่ปุ่มเพิ่มข้อมูล ั้ ิ่
- การแสดงขอมูลวัสดุคลิกท เมนูแสดงขอมูล (ลูกศรหมายเลข 2) จะปรากฏ ี่ หน้าจอดังภาพ ข.23 โดยที่ข้อมูลจะถูกแบ่งออกเป็นหน้าละ 25 แถว ผู้ใช้ สามารถคลิกหมายเลขหน้าที่อยู่ด้านล่างของตารางเพื่อไปยังหน้าอื่นได้ ี่ **ÅÔ¢ÊÔ·¸ÔìÁËÒÇÔ·ÂÒÅÑÂàªÕ§ãËÁè ÅÔ¢ÊÔ·¸ÔìÁËÒÇÔ·ÂÒÅÑÂàªÕ§ãËÁè Copyright by Chiang Mai University Copyright by Chiang Mai University**
- การคนหาขอมูลผูใชสามารถคนหาขอมูลไดจากการคนหาตามรหัสวัสดุและ **All rights reserved All rights reserved**ช อวัสดุ ื่
	- การลบข้อมูล ผู้ใช้สามารถลบข้อมูล ได้โดยคลิกที่ปุ่มลบ ด้านหลังของแถวที่ ตองการลบ

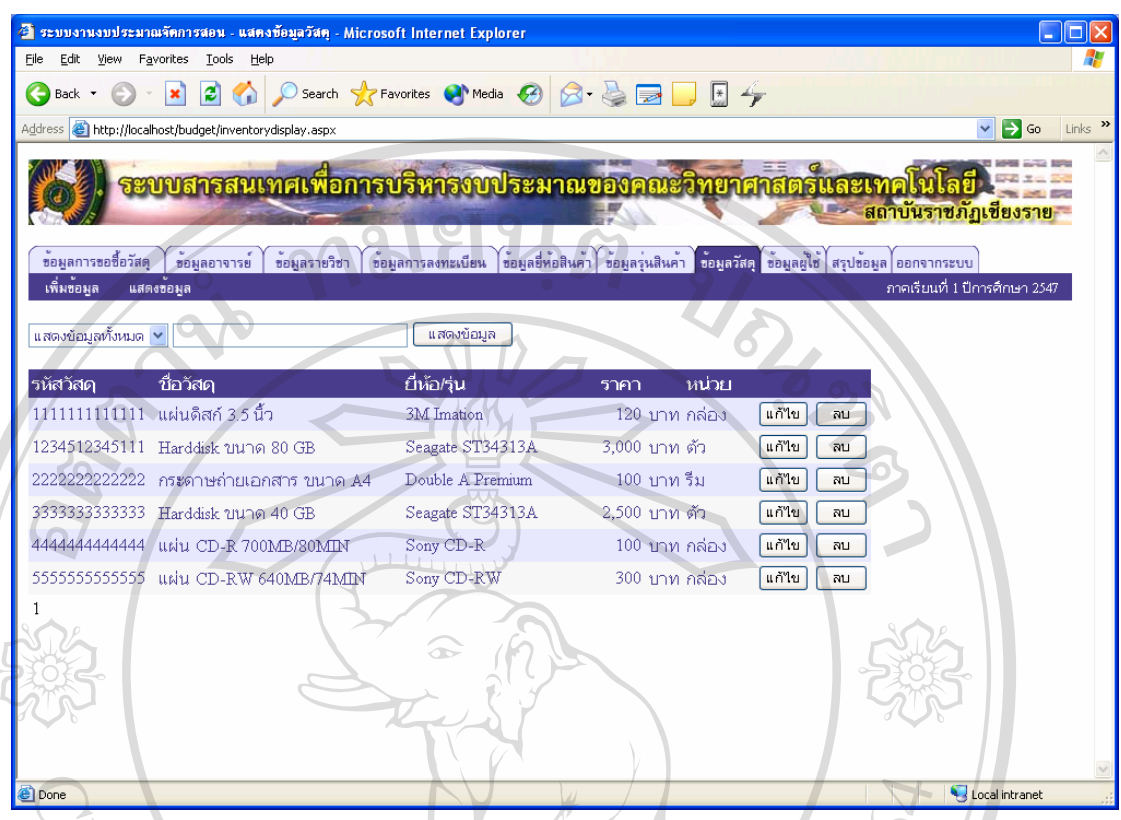

**ภาพ ข.23 แสดงหนาจอแสดงข อมูลวัสดุ**

● การแก้ไขข้อมูล ผู้ใช้สามารถแก้ไขข้อมูลได้โดยการคลิกที่ปุ่มแก้ไข ด้านหลัง ของแถวที่ต้องการแก้ไข ดังภาพ ข.24 ผู้ใช้สามารถแก้ไขชื่อวัสดุ, อี่ห้อ/รุ่น, ี่ ี่ ้ราคา และหน่วยนับได้ หลังจากแก้ไขเสร็จแล้วหากต้องการบันทึกการ เปลี่ยนแปลงให้คลิกที่ปุ่มบันทึก หากต้องการยกเลิกการเปลี่ยนแปลงให้คลิกที่ ปุมยกเลิก

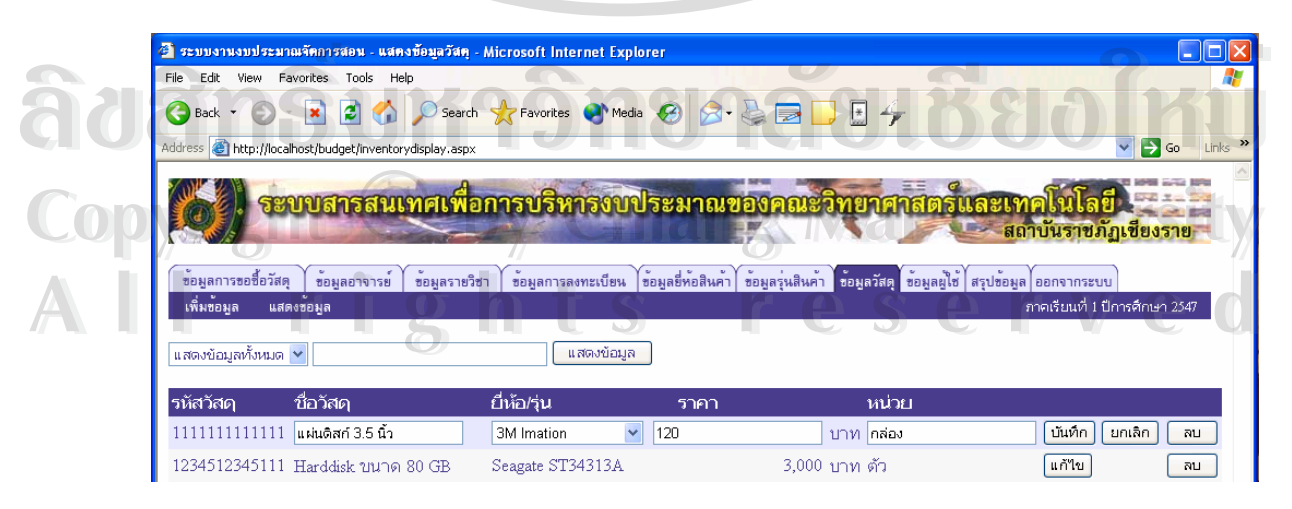

**ภาพ ข.24 แสดงหนาจอการแก ไขขอมูลวสดั ุ**

#### 3.1.8 ขอมูลผูใช

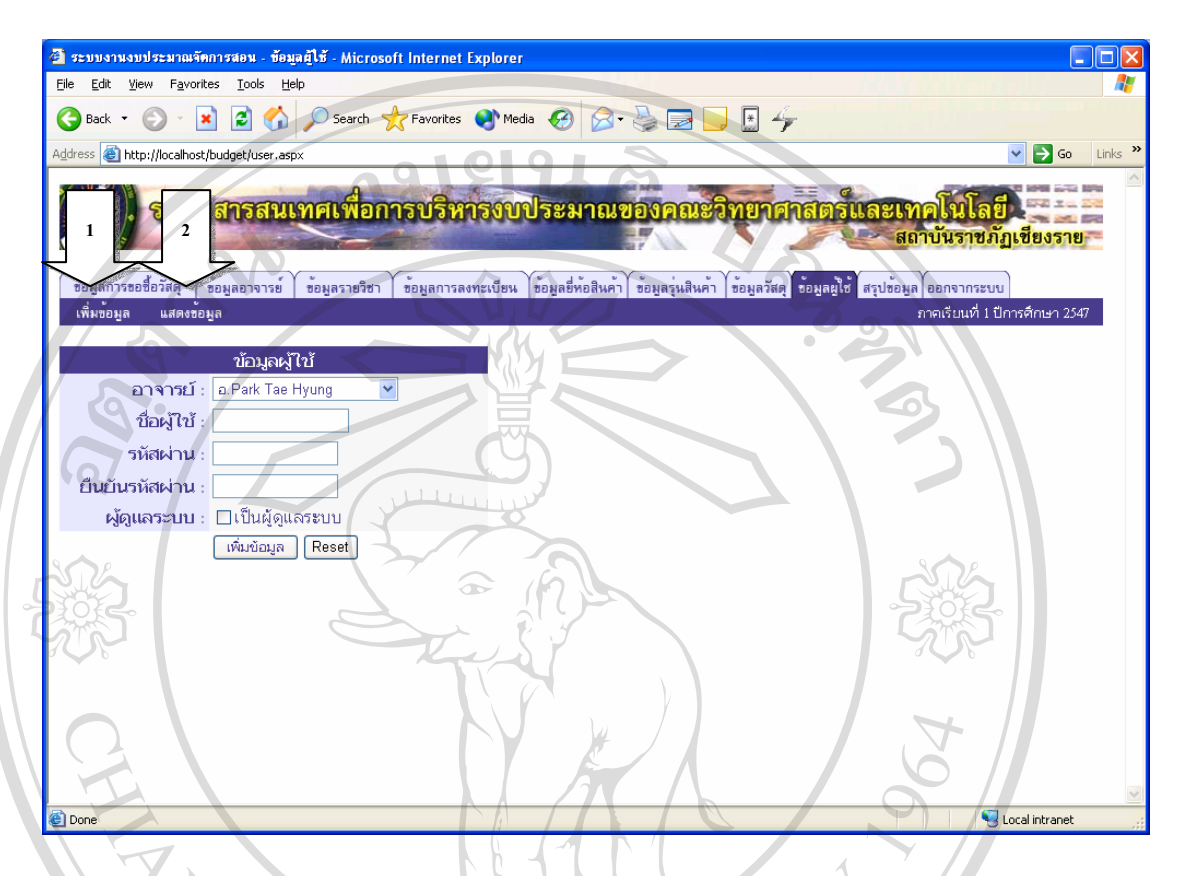

#### **ภาพ ข.25 แสดงหนาจอข อมูลผูใช**

ในส่วนของข้อมูลผู้ใช้จะแบ่งออกเป็น 2 © หน้าจอคือ หน้าจอเพิ่มข้อมูล (ลูกศร ิ่ หมายเลข 1) และหน้าจอแสดงข้อมูล (ลูกศรหมายเลข 2)

- การเพิ่มข้อมูลผู้ใช้ ให้เลือกชื่ออาจารย์, ป้อนชื่อผู้ใช้, ป้อนรหัสผ่าน, ป้อน ิ่ ื่ ื่ ยืนยันรหัสผ่าน และเลือกสถานะของผู้ใช้ หลังจากนั้นคลิกที่ปุ่มเพิ่มข้อมูล ั้ ิ่ • การแสดงขอมูลผูใชคลิกท เมนูแสดงขอมูล (ลูกศรหมายเลข 2) จะปรากฏ ี่ ื้ออี๊อื่ออี๊อื่ออี๊อื่ออี๊อื่ออี๊อื่ออี๊อื่ออี๊อื่ออี๊อื่ออี๊อื่ออี๊อื่ออี๊อื่ออี๊อื่ออี๊อื่ออี๊อื่ออี๊อื่ออี๊อ<br>พน้าจอดังภาพ ข.26 โดยที่ข้อมูลจะถูกแบ่งออกเป็นหน้าละ 25 แถว ผู้ใช้
- สามารถคลิกหมายเลขหน้าที่อยู่ด้านล่างของตารางเพื่อไปยังหน้าอื่นได้ ี่ **Copyright by Chiang Mai University Copyright by Chiang Mai University**
	- การค้นหาข้อมูล ผู้ใช้สามารถค้นหาข้อมูลได้จากการค้นหาตามชื่อผู้ใช้ ื่
- **ี**<br>
 การลบข้อมูล ผู้ใช้สามารถลบข้อมูล ได้โดยคลิกที่ปุ่มลบ ด้านหลังของแถวที่<br>
 การลบข้อมูล ผู้ใช้สามารถลบข้อมูล ได้โดยคลิกที่ปุ่มลบ ด้านหลังของแถวที่ ตองการลบ (ไมสามารถลบขอมูลของตนเองได)

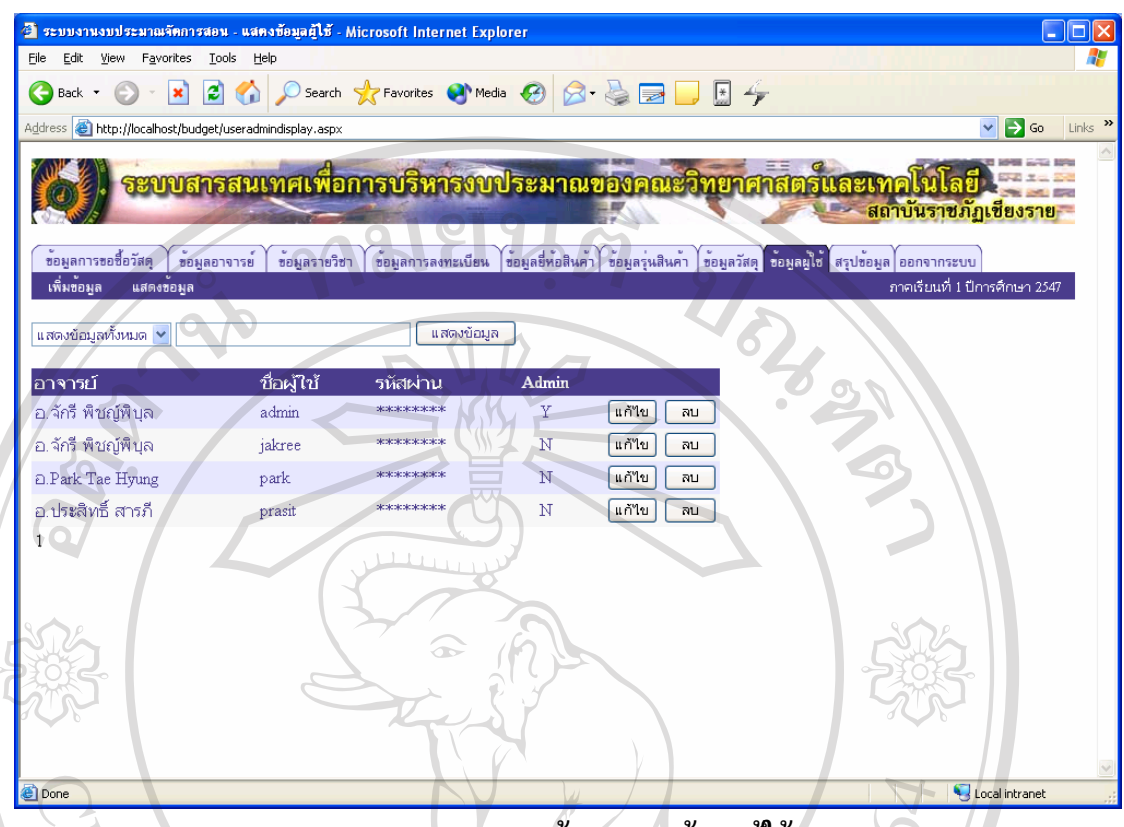

**ภาพ ข.26 แสดงหนาจอแสดงข อมูลผูใช**

● การแก้ไขข้อมูล ผู้ใช้สามารถแก้ไขข้อมูลได้โดยการคลิกที่ปุ่มแก้ไข ด้านหลัง ของแถวที่ต้องการแก้ไข ดังภาพ ข.27 ผู้ใช้สามารถแก้ไขชื่อวัสดุ, อี่ห้อ/รุ่น, ี่ ี่ ้ราคา และหน่วยนับได้ หลังจากแก้ไขเสร็จแล้วหากต้องการบันทึกการ ี่ เปลี่ยนแปลงให้คลิกที่ปุ่มบันทึก หากต้องการยกเลิกการเปลี่ยนแปลงให้คลิกที่ ปุมยกเลิก

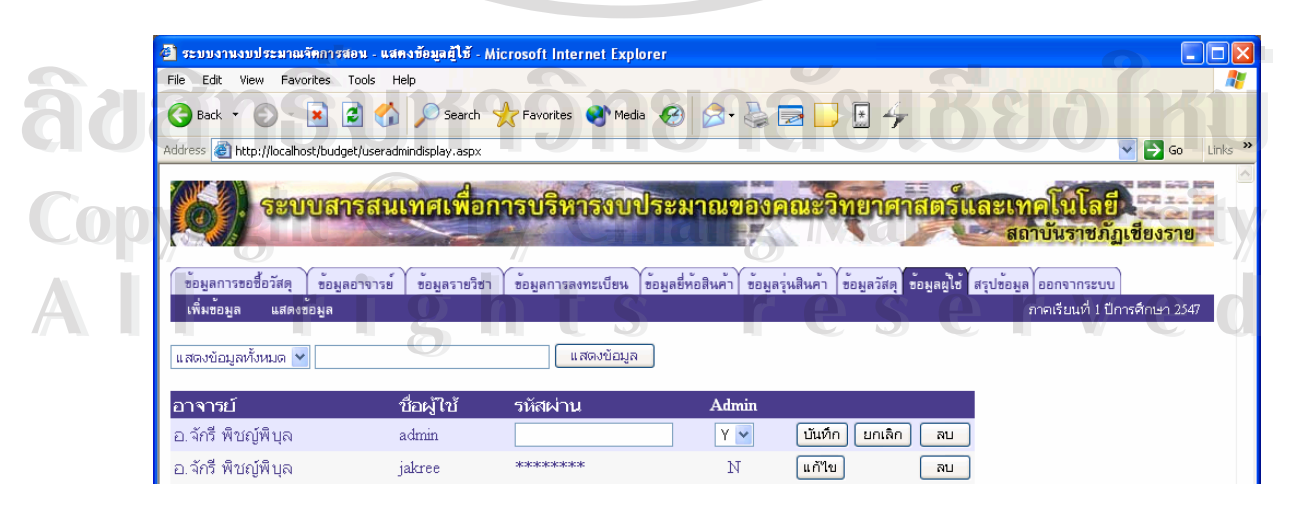

**ภาพ ข.27 แสดงหนาจอการแก ไขขอมูลผูใช**

3.1.9 สรุปขอมูล

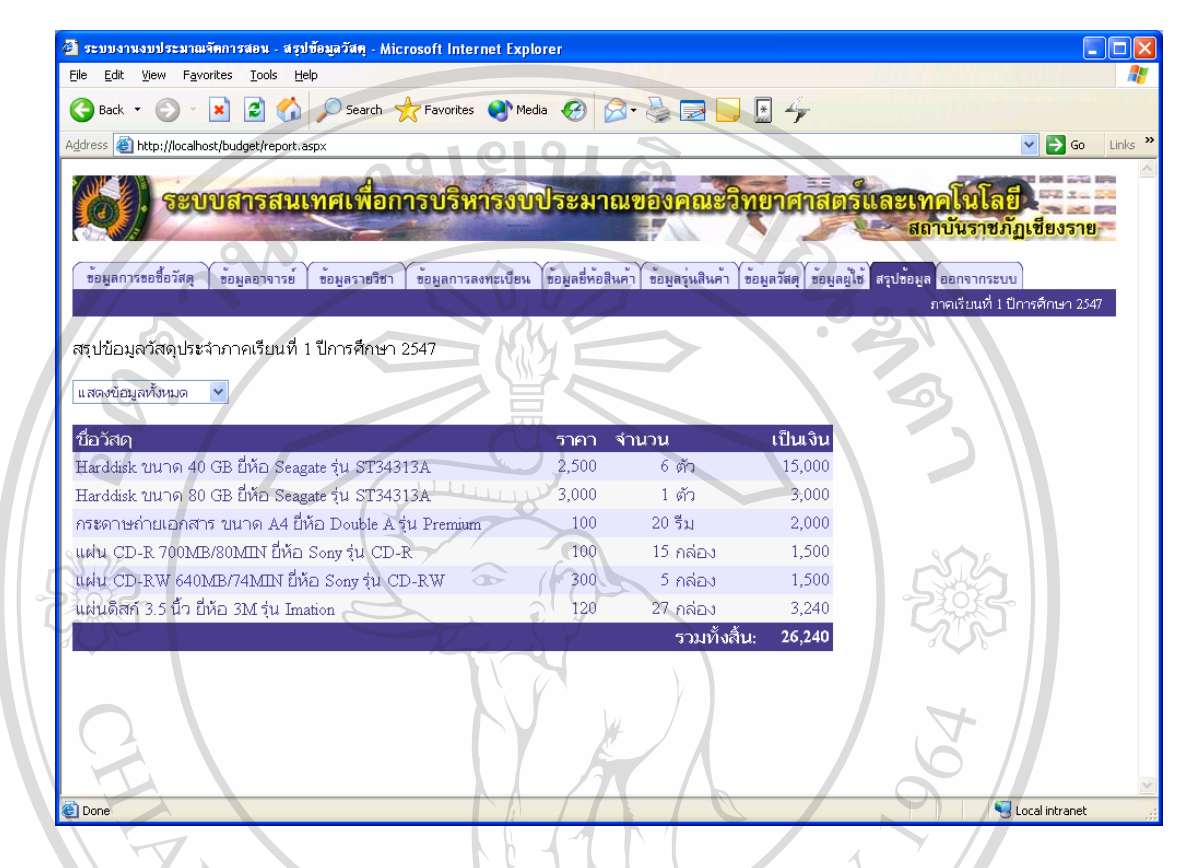

#### **ภาพ ข.28 แสดงหนาจอสร ุปขอมูล**

ในสวนของการสรุปขอมูลจะแบงออกเปน 4 ประเภทคือ

- สรุปขอมูลทั้งหมดดังภาพ ข.28
- สรุปขอมูลแยกตามโปรแกรมวิชาดังภาพ ข.29
- สรุปขอมูลแยกตามอาจารยดังภาพ ข.30

• สรุปขอมูลแยกตามรายวิชาดังภาพ <sup>ข</sup>.31 **ÅÔ¢ÊÔ·¸ÔìÁËÒÇÔ·ÂÒÅÑÂàªÕ§ãËÁè ÅÔ¢ÊÔ·¸ÔìÁËÒÇÔ·ÂÒÅÑÂàªÕ§ãËÁè Copyright by Chiang Mai University Copyright by Chiang Mai University All rights reserved All rights reserved**

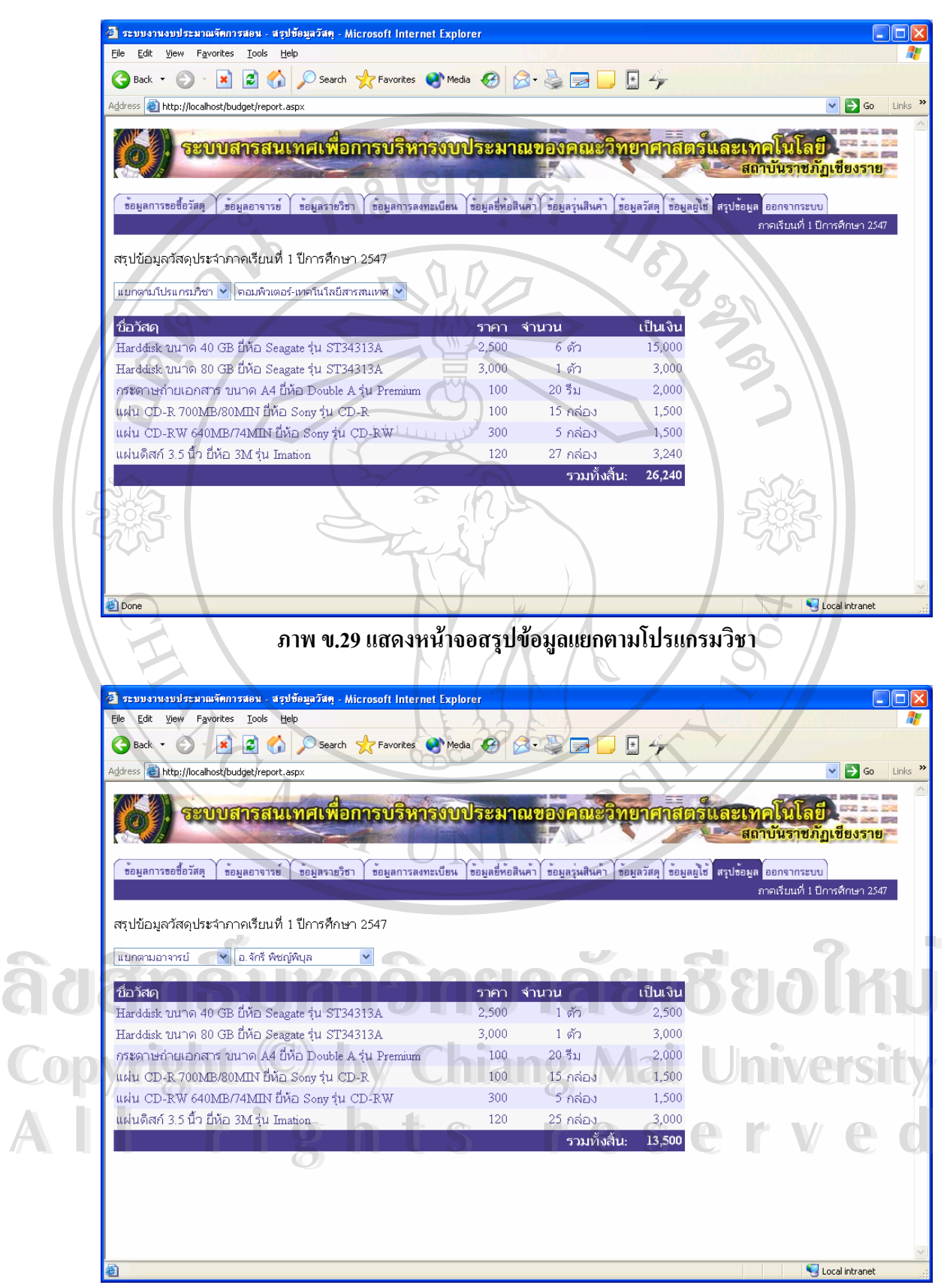

**ภาพ ข.30 แสดงหนาจอสร ุปขอมูลแยกตามอาจารย**

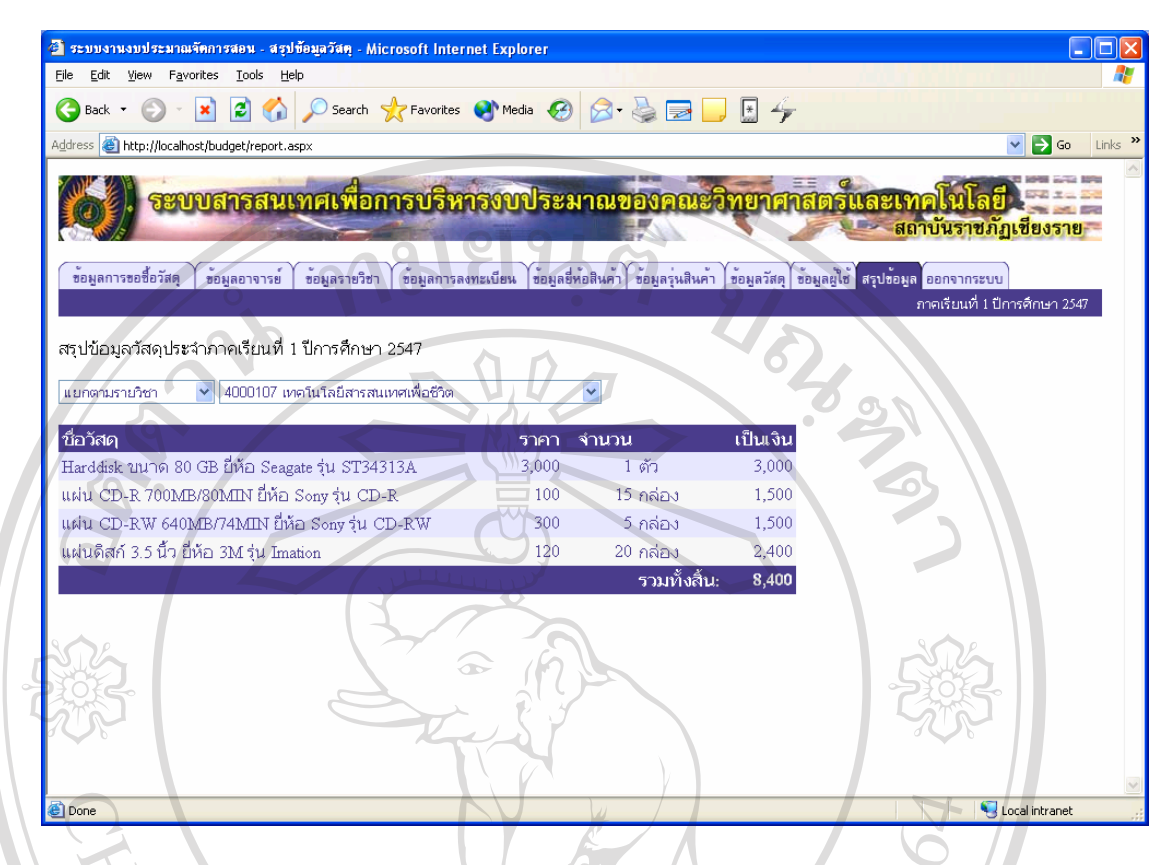

**ภาพ ข.31 แสดงหนาจอสร ุปขอมูลแยกตามรายวิชา**

3.1.10 ออกจากระบบ

 เปนการออกจากระบบเพ อกลับไปยังหนาจอเขาสูระบบ **่** 

**ÅÔ¢ÊÔ·¸ÔìÁËÒÇÔ·ÂÒÅÑÂàªÕ§ãËÁè ÅÔ¢ÊÔ·¸ÔìÁËÒÇÔ·ÂÒÅÑÂàªÕ§ãËÁè Copyright by Chiang Mai University Copyright by Chiang Mai University All rights reserved All rights reserved**

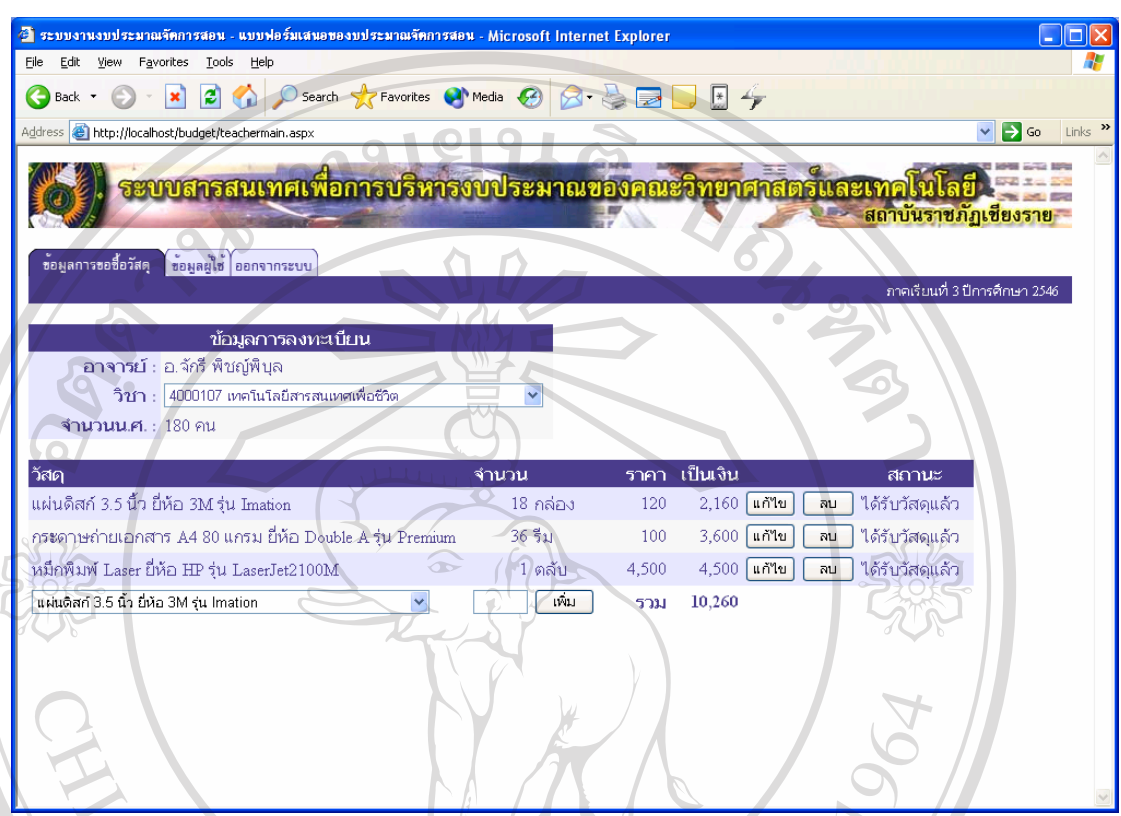

3.2 หากเปนผูใช (อาจารย) จะเขาไปยังหนาจอดังภาพ ข.32

## **ภาพ ข.32 แสดงหนาจอของผ ูใชหลงจากผ ั านกระบวนการเข าสูระบบ**

ในส่วนของผู้ใช้ จะมีหน้าจอสำหรับป้อนข้อมูล และแสคงข้อมูล โดยจะแบ่งเป็นหัวข้อ

- 11) ขอมูลการขอซ อวัสดุ ื้
- 12) ขอมูลผูใช

ดังน

ลิขสิท<sup>น) ออกกระบบ</sup> จิทยาลัยเชียงใหม **Copyright by Chiang Mai University Copyright by Chiang Mai University All rights reserved All rights reserved**

#### 3.2.1 ขอมูลการขอซ อวัสดุ ื้

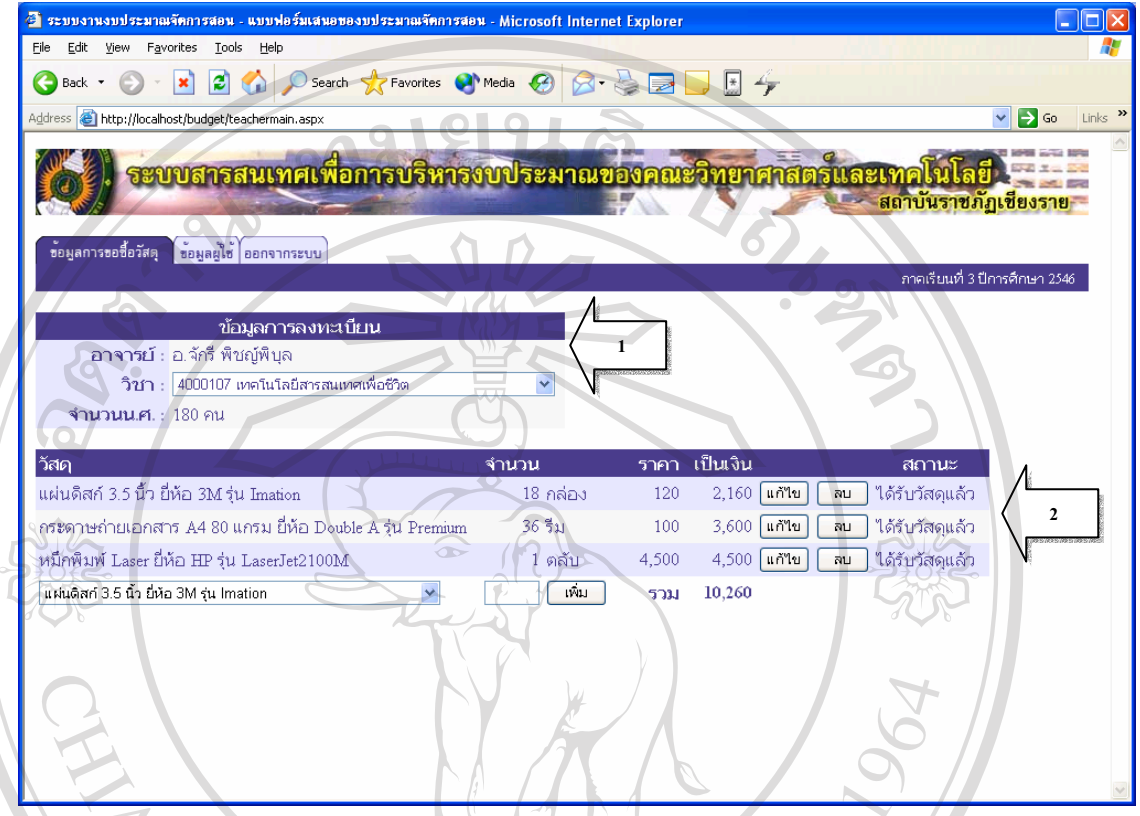

#### **ภาพ ข.33 แสดงหนาจอข อมูลการขอซ อวัสดุของผูใช ื้**

ข้อมูลจะแบ่งออกเป็น 2 ส่วนคือ ข้อมูลการลงทะเบียน (ลูกศรหมายเลข 1) และ ขอมูลวัสดุ (ลูกศรหมายเลข 2)

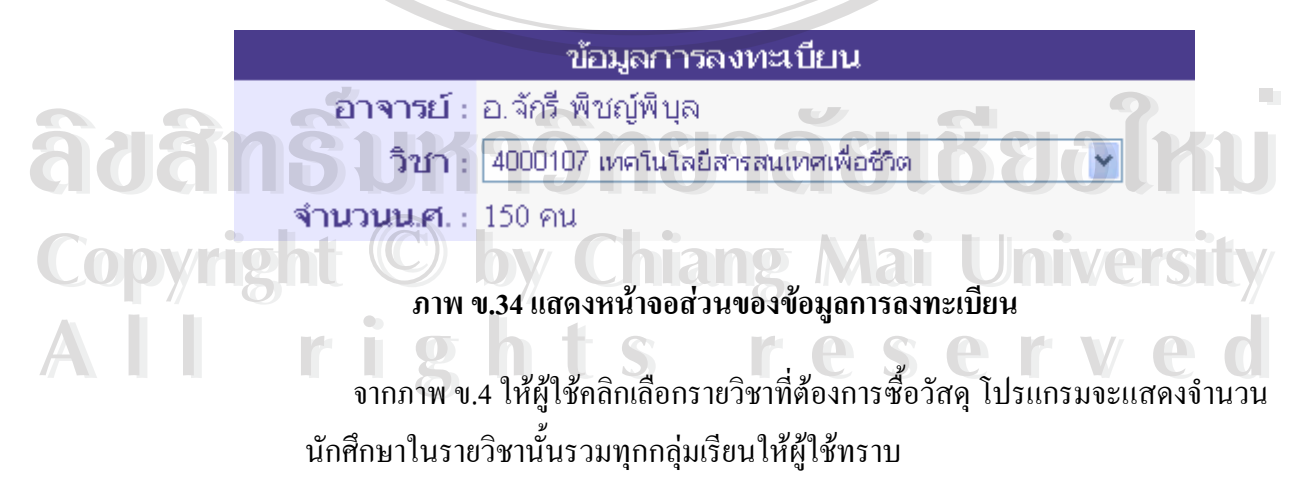

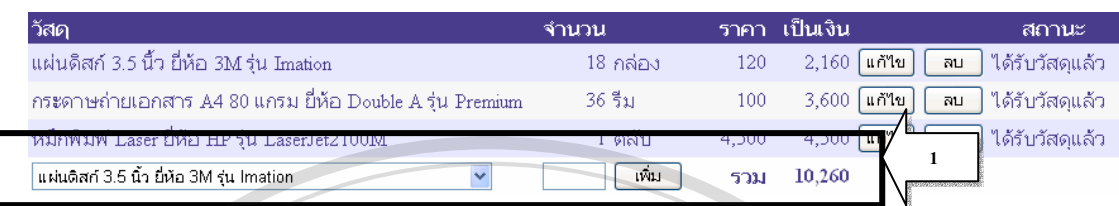

## **ภาพ ข.35 แสดงหนาจอส วนของขอมูลวสดั ุ**

● การเพิ่มข้อมูลให้เลือกชื่อวัสดุ ป้อนจำนวน แล้วคลิกปุ่มเพิ่ม บริเวณด้านล่าง ิ่ ื่ ิ่ ของตาราง ในกรอบตามลูกศรหมายเลข 1 โปรแกรมจะทําการคํานวณเปนเงิน ให้โดยอัตโนมัติ และหากชื่อวัสดุที่ทำการเพิ่มมีอยู่ในตารางเรียบร้อยแล้ว ื่ ี่ โปรแกรมจะทำการเพิ่มจำนวนให้โดยอัตโนมัติ แต่จะไม่เพิ่มรายชื่อของวัสคุ ิ่ ิ่ ื่ ที่ซ้ํ าเขาไปในตาราง

- หากสถานะของวัสดุเป็น "ผ่านการอนุมัติ" หรือ "ได้รับวัสดุแล้ว" จะไม่ สามารถเพ มขอมูลวัสดุได ิ่
- การลบขอมูลใหคลิกที่ปุมลบตามแถวของขอมูลที่ตองการลบ
- หากสถานะของวัสดุเปน "ผานการอนุมัติ" หรือ "ไดรับวัสดุแลว" จะไม สามารถลบขอมูลวัสดุได
- การแก้ไขข้อมูล ให้คลิกที่ปุ่มแก้ไขตามแถวของข้อมูลที่ต้องการแก้ไข ี่ จะปรากฏหน้าจอดังภาพ ข.36 ผู้ใช้สามารถแก้ไขได้เฉพาะจำนวนของวัสดุ เท่านั้น หากด้องการบันทึกการเปลี่ยนแปลงให้คลิกที่ปุ่มบันทึก หากไม่ ั้ ตองการบันทึกการเปลี่ยนแปลงใหคลิกที่ปุมยกเลิก
- หากสถานะของวัสดุเปน "ผานการอนุมัติ" หรือ "ไดรับวัสดุแลว" จะไม สามารถแกไขขอมูลวัสดุได

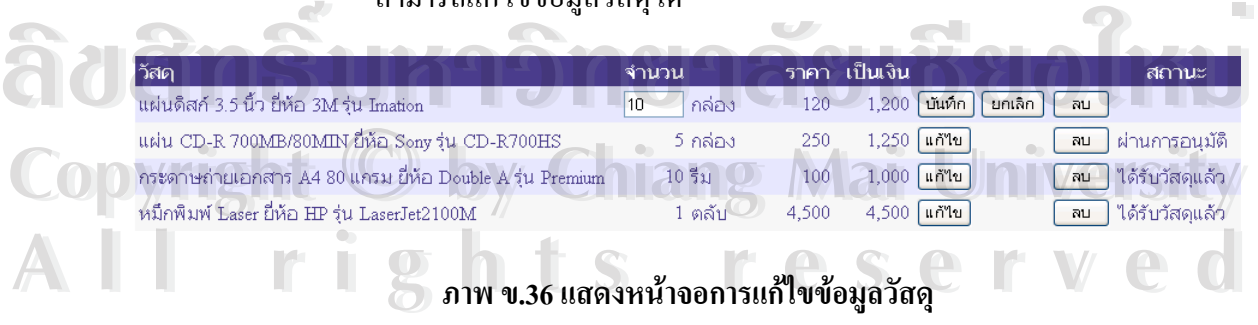

3.2.2 ขอมูลผูใช

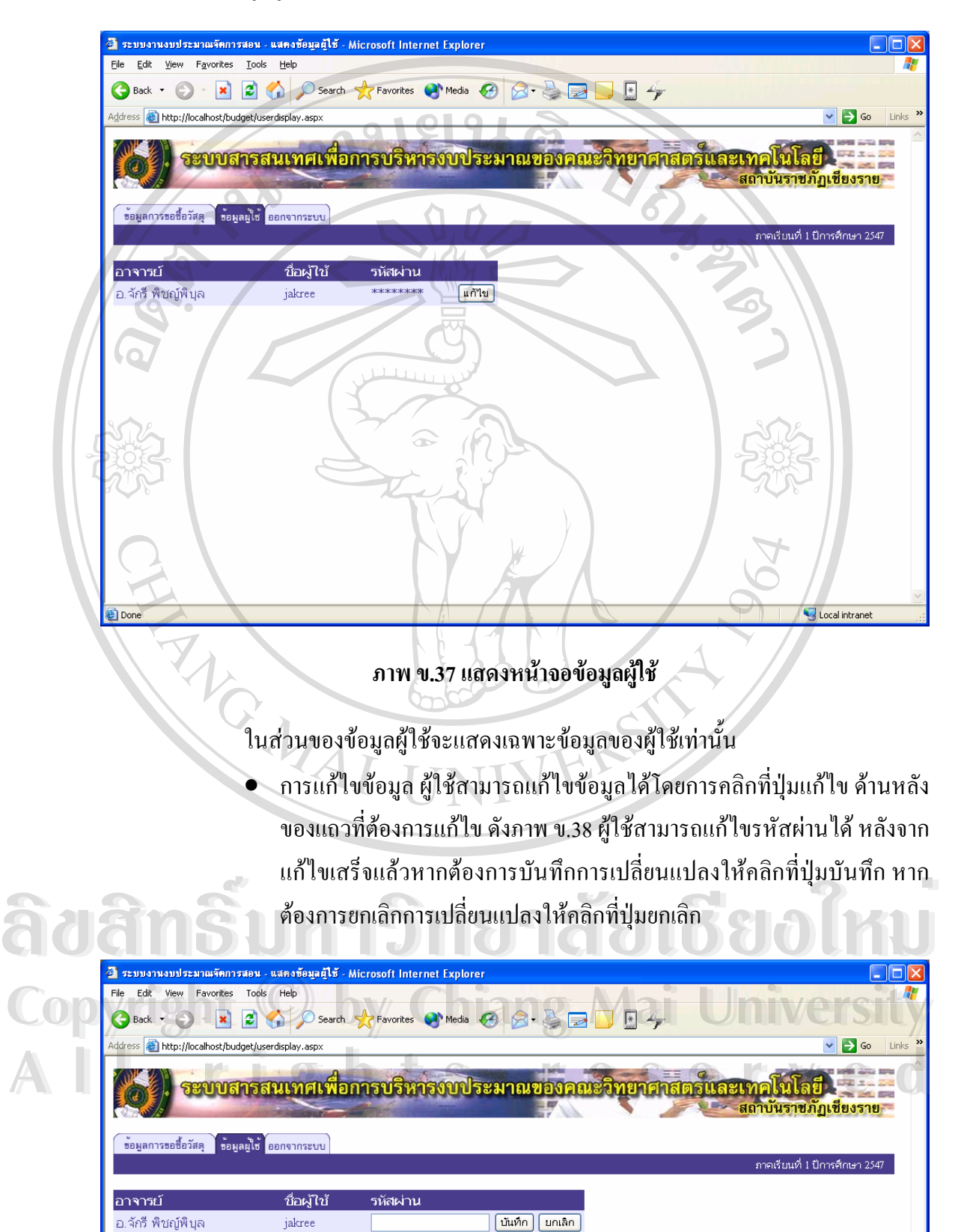

**ภาพ ข.38 แสดงหนาจอการแก ไขขอมูลผูใช**

#### 3.2.3 ออกจากระบบ

 เปนการออกจากระบบเพ อกลับไปยังหนาจอเขาสูระบบ ื่

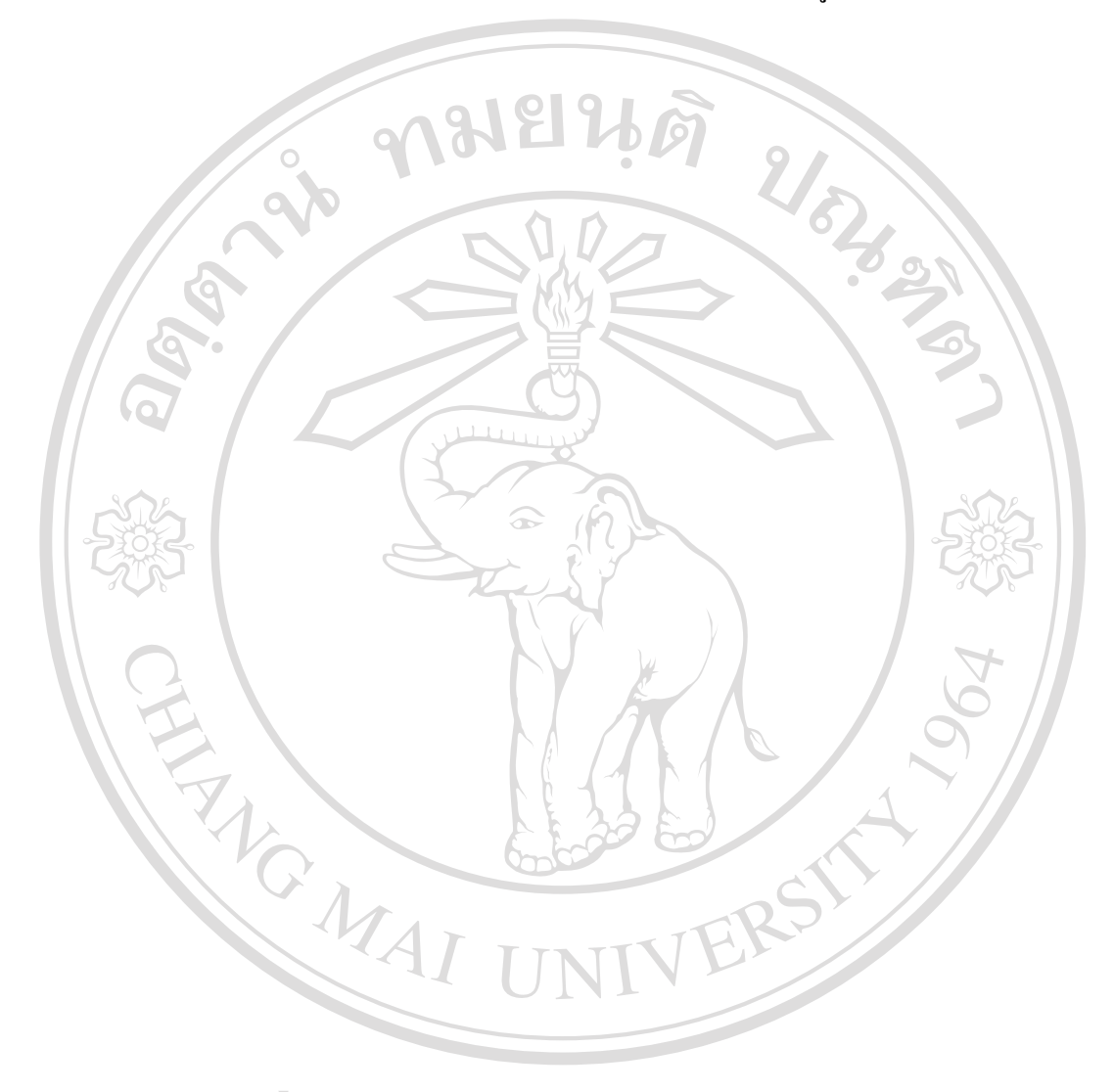

**ÅÔ¢ÊÔ·¸ÔìÁËÒÇÔ·ÂÒÅÑÂàªÕ§ãËÁè ÅÔ¢ÊÔ·¸ÔìÁËÒÇÔ·ÂÒÅÑÂàªÕ§ãËÁè Copyright by Chiang Mai University Copyright by Chiang Mai University All rights reserved All rights reserved**

# **ประวัติผูเขียน ชื่อ**<br>**นายจักรี พิชญ์พิบุ**ล  $2\sqrt{3}$ **วัน เดือน ปเกดิ** 6 เมษายน 2521 **ประวัติการศึกษา** สําเร็จการศึกษาระดับมัธยมศึกษาตอนปลาย โรงเรียนพะเยาพิทยาคม ปการศึกษา 2538 สําเร็จการศึกษาระดับปริญญาวิทยาศาสตรบัณฑิต สาขาวิทยาการคอมพิวเตอร์ สถาบันราชภัฏเชียงราย ปีการศึกษา 2543 **ประวัติการทํางาน** อาจารยประจําตามสัญญา สถาบันราชภัฏเชียงราย ป 2543 ถึง ปจจุบัน RANGWAL **ÅÔ¢ÊÔ·¸ÔìÁËÒÇÔ·ÂÒÅÑÂàªÕ§ãËÁè ÅÔ¢ÊÔ·¸ÔìÁËÒÇÔ·ÂÒÅÑÂàªÕ§ãËÁè Copyright by Chiang Mai University Copyright by Chiang Mai University**

**All rights reserved All rights reserved**